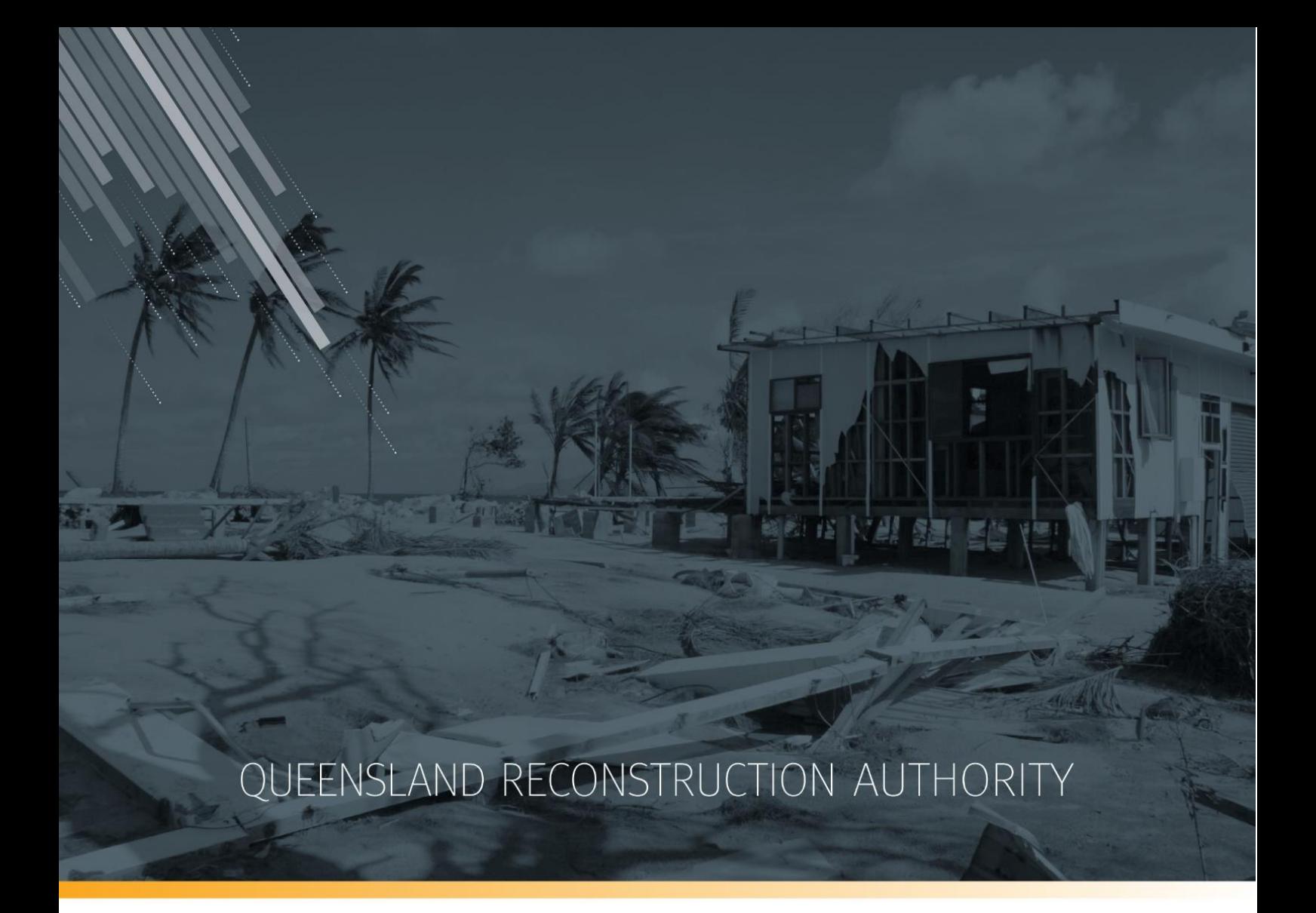

# MARS Portal user guide Progress reporting and close outs

MARS | Queensland Reconstruction Authority

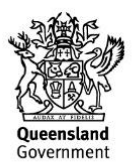

The Management and Reporting System (MARS) is a product of the Queensland Reconstruction Authority.

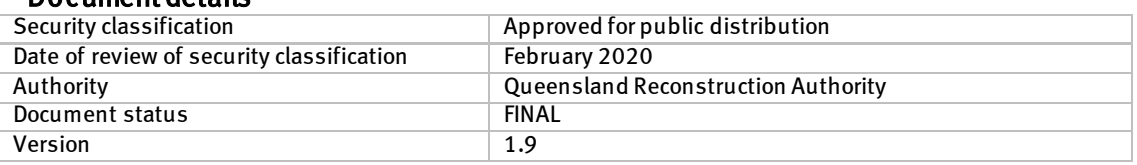

## Document details

#### Copyright

This publication is protected by the Copyright Act 1968.

© The State of Queensland (Queensland Reconstruction Authority), February 2020.

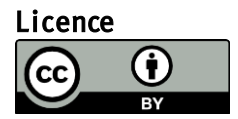

This work is licensed by State of Queensland (Queensland Reconstruction Authority) under a Creative Commons Attribution (CC BY) 4.0 International licence. To view a copy of this licence, visit: [www.creativecommons.org/licenses/by/4.0/](http://www.creativecommons.org/licenses/by/4.0/)

In essence, you are free to copy, communicate and adapt this MARS Portal user guide – Progress reporting and close outs, as long as you attribute the work as follows.

#### Attribution

The Management and Reporting System (MARS) is a product of the Queensland Reconstruction Authority.

#### Interpreter

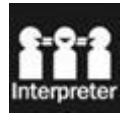

The Queensland Government is committed to providing accessible services to Queenslanders from all culturally and linguistically diverse backgrounds. If you have difficulty in understanding this report, you can access the Translating and Interpreting Services via www.qld.gov.au/languages or by phoning 13 14 50.

#### Disclaimer

While every care has been taken in preparing this publication, the State of Queensland accepts no responsibility for decisions or actions taken as a result of any data, information, statement or advice, expressed or implied, contained within. To the best of our knowledge, the content was correct at the time of publishing.

#### Copies

Copies of this publication are available on our website a[t https://www.qra.qld.gov.au/funding/mars-disaster-funding](https://www.qra.qld.gov.au/funding/mars-disaster-funding-application-portal)[application-portal](https://www.qra.qld.gov.au/funding/mars-disaster-funding-application-portal)

#### Contact

Queensland Reconstruction Authority Phone (07) 3008 7200 info@qra.qld.gov.au www.qra.qld.gov.au

# **Table of contents**

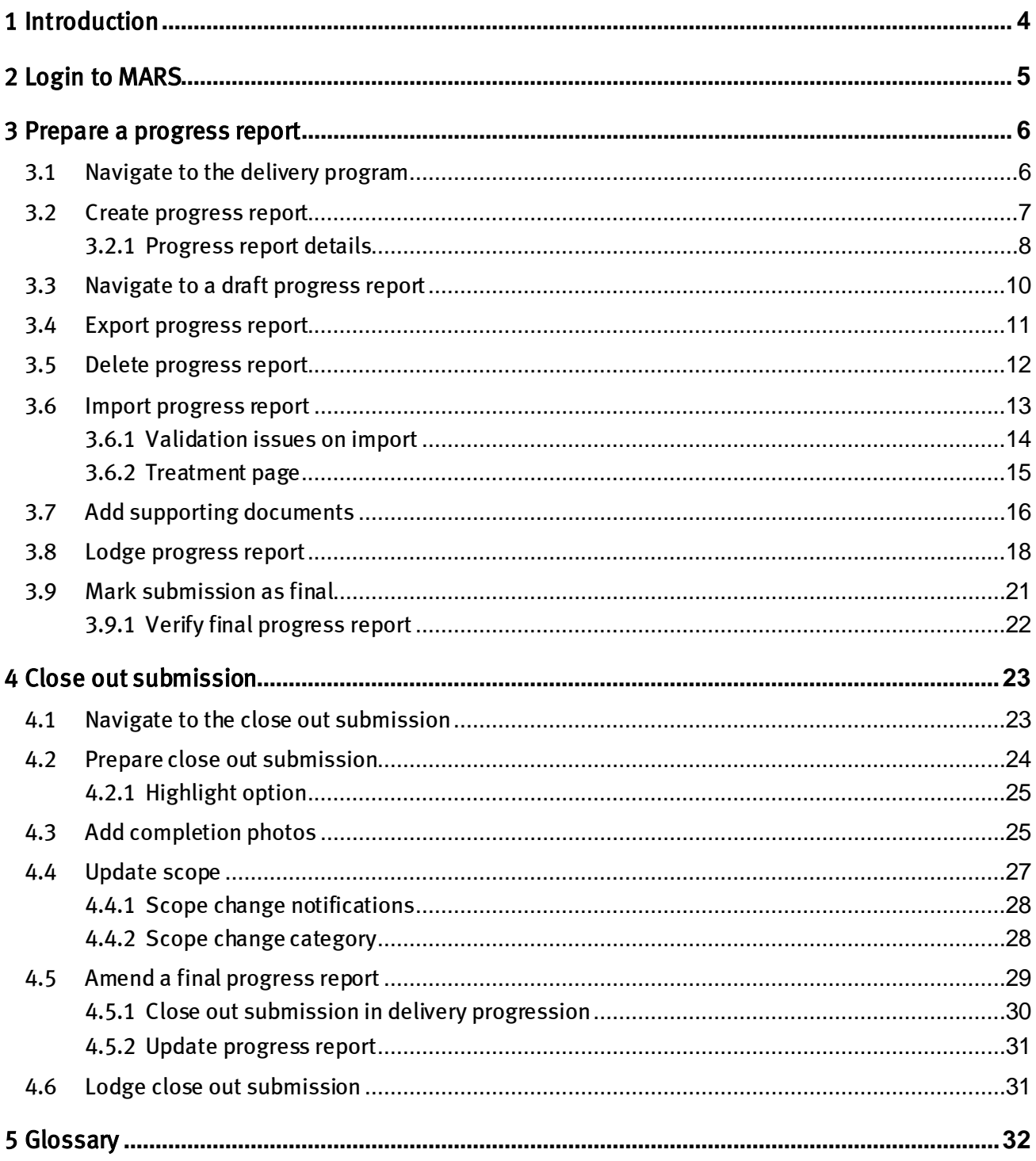

# <span id="page-3-0"></span>1 Introduction

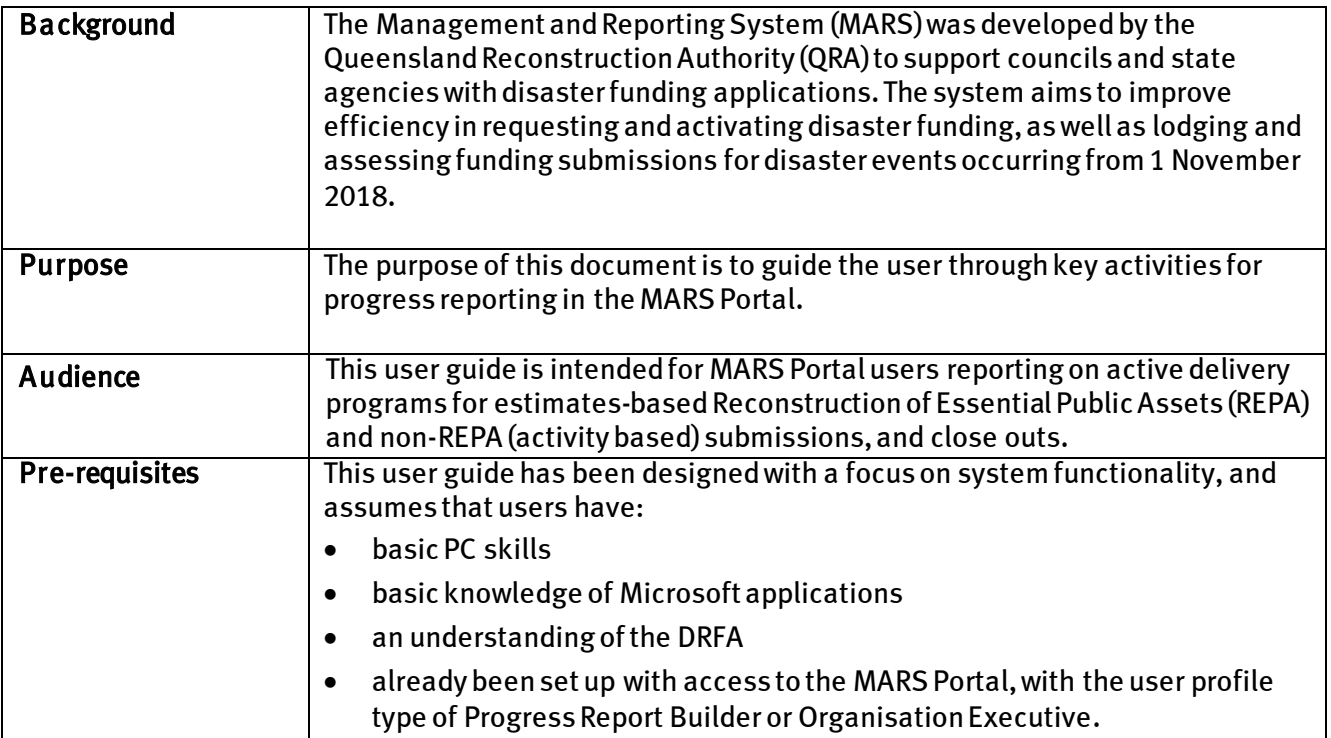

# <span id="page-4-0"></span>2 Login to MARS

Open the Chrome browser. MARS works best in Chrome, but can also be used in Internet Explorer (IE).

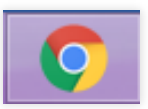

To navigate to the MARS Portal, type [www.qra.qld.gov.au](http://www.qra.qld.gov.au/) into the browser window. The link to MARS can be located on the QRA website, and will also be provided to newly registered users. If you are not a registered user, please refer to the QRA website to access a user access request form.

Registered users can click the MARS login button on the banner.

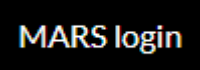

Enter login details, then click login.

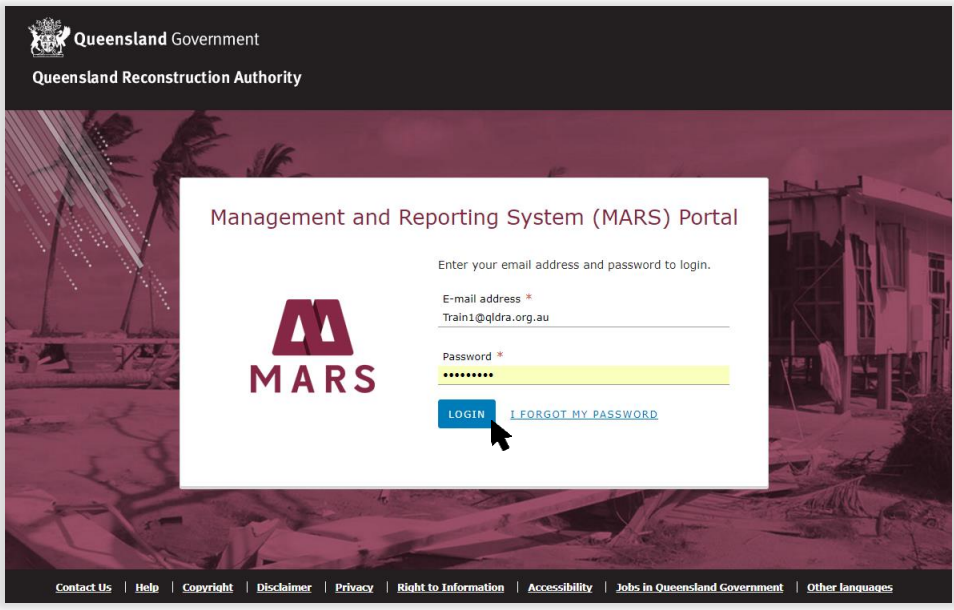

If this is your first time accessing the MARS Portal, it is recommended you follow the prompt to take a tour of MARS.

 $\left( \begin{smallmatrix} 2 \ 1 \end{smallmatrix} \right)$ 

# <span id="page-5-0"></span>3 Prepare a progress report

Progress reporting can be done in MARS for approved estimates-based submissions.A monthly progress reportfor each delivery program is required by QRA during the delivery phase regardless of the need to claim a payment.

# <span id="page-5-1"></span>3.1 Navigate to the delivery program

Navigate to applications in the navigation bar. Click the Delivery program tab to view a list of all delivery programs that have approved submissions. Click on the current Reconstruction of Essential Public Assets (REPA) delivery program.

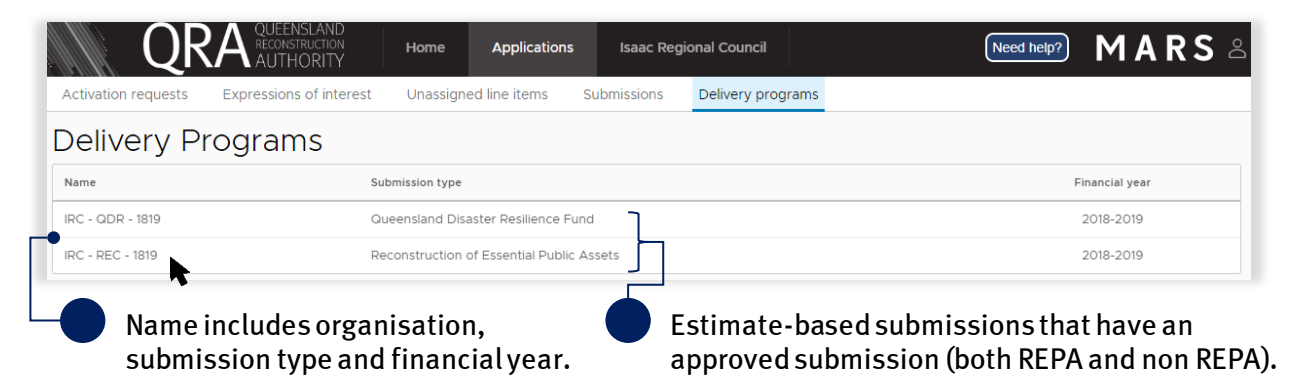

The delivery program is displayed with all approved submissions in that programfor that financial year. Click on a submission from the list in the display panel, as shown below.

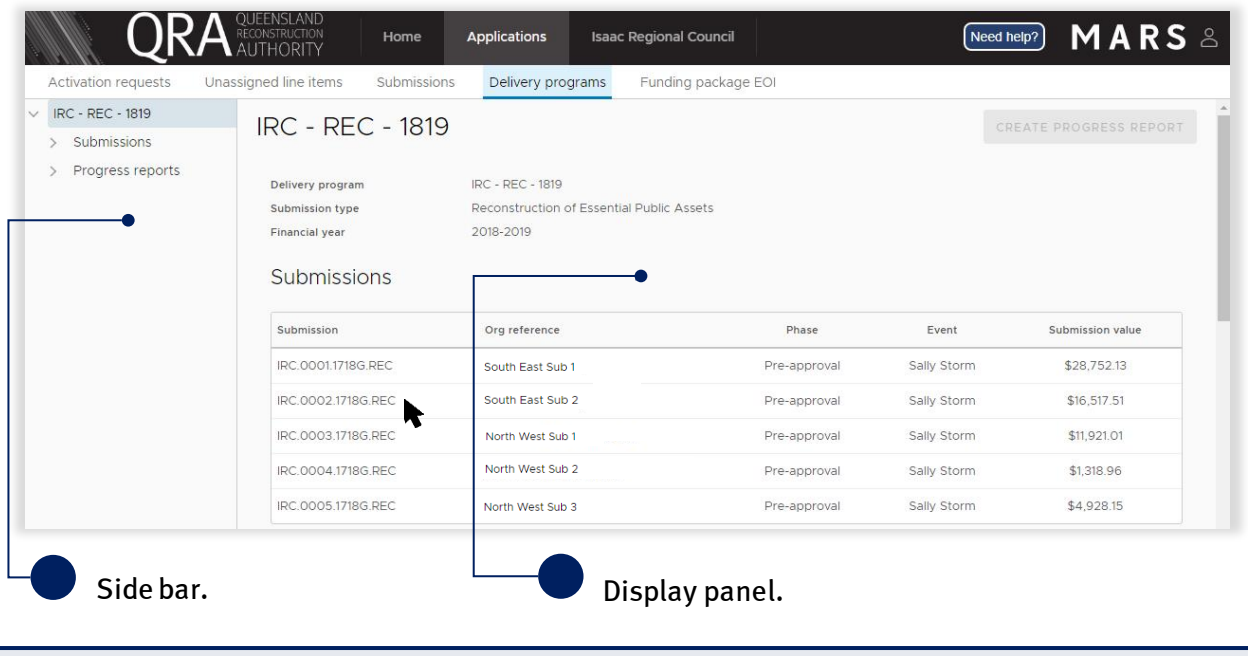

For demonstration purposes only, a progress report for REPA program is illustrated in this user guide. ์ มี Please note that the same steps are used for non REPA submissions.

The approved values are grouped by asset,with the exception of the project management percentage from the approved submission, which is displayed separately for reporting progress.

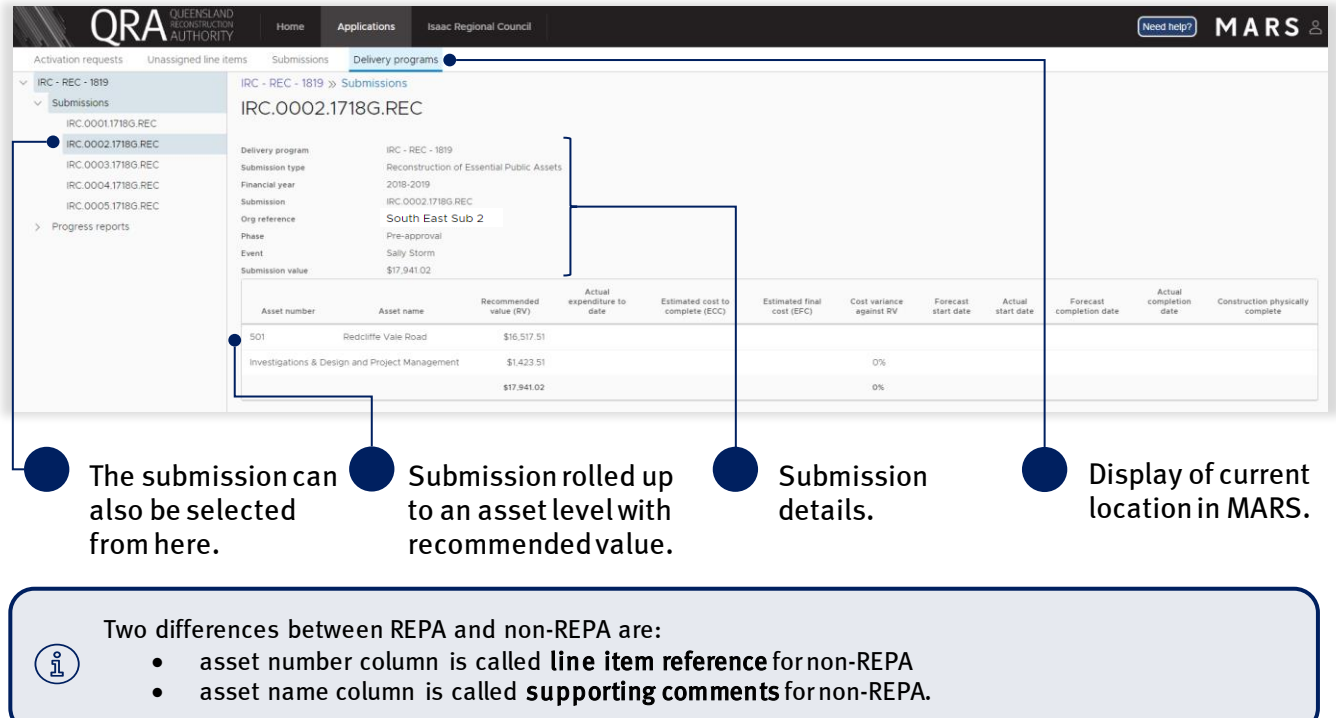

## <span id="page-6-0"></span>3.2 Create progress report

On the delivery programs page click create progress report button.

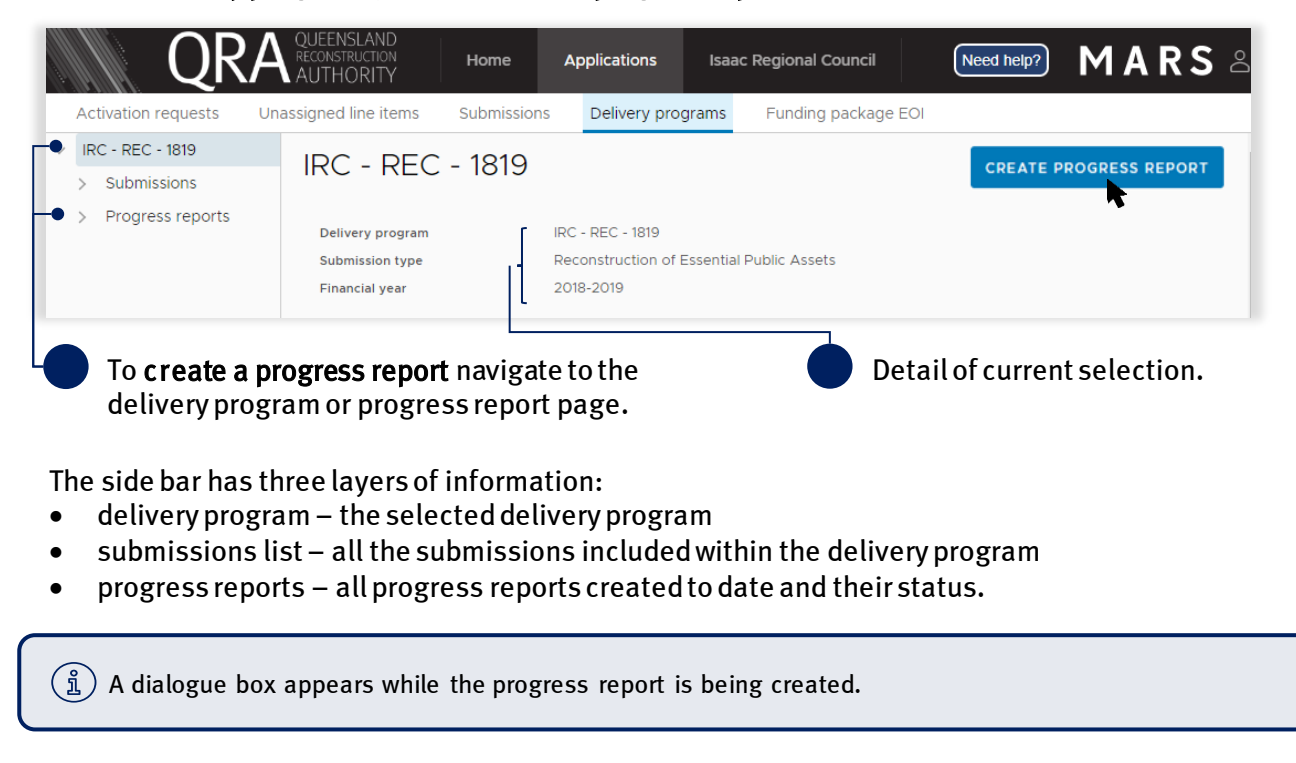

## <span id="page-7-0"></span>3.2.1 Progress report details

Navigate to the current progress report by selecting it on the side bar or in the display panel.

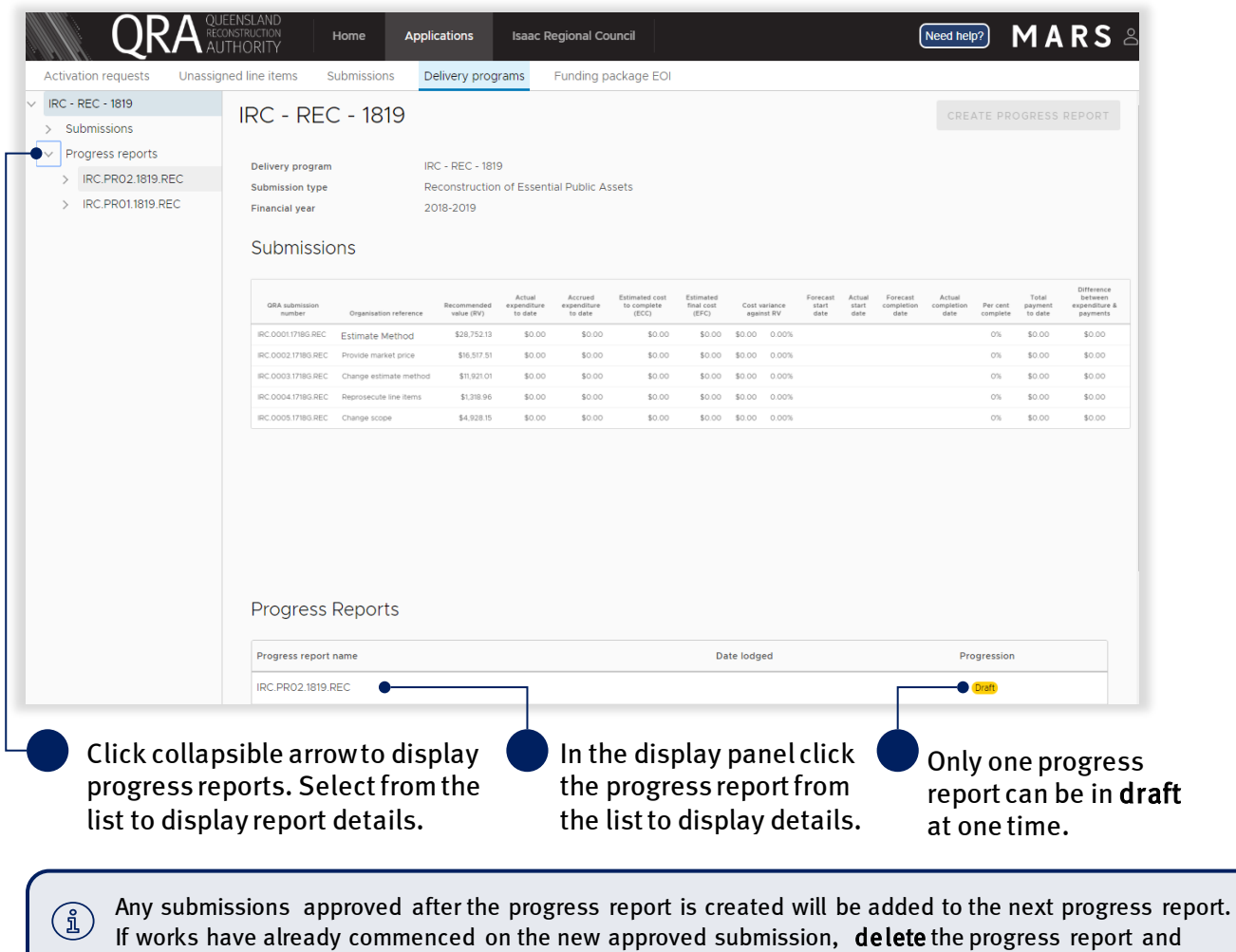

create a new report.

On the progress report details page, the report can be exported and imported. Supporting documents can also be added. Updates to the progress report are done outside of MARS, directly into the Excel export.

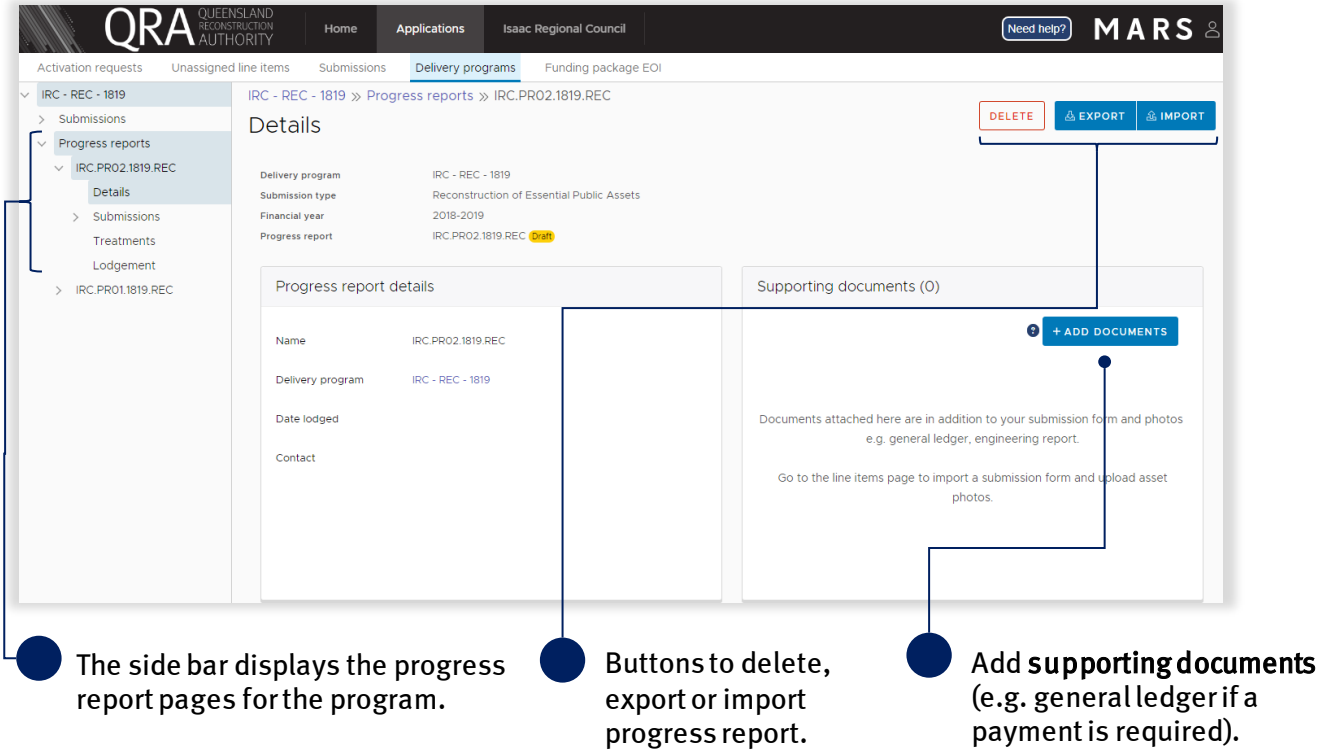

The side bar consists of the following report details:

- details page progress report details and supporting documents
- submissions page all approved submissions within the selected progress report
- treatments page a list of all treatments from all submissions in the selected progress report (Reconstruction of Essential Public Assets only)
- lodgement page validation restrictions and warnings to address before lodging progress report to QRA.

# <span id="page-9-0"></span>3.3 Navigate to a draft progress report

Navigate to applications in the navigation bar. Click the delivery program tab to view a list of all delivery programs that have approved submissions. Click on the current delivery program and in the progress

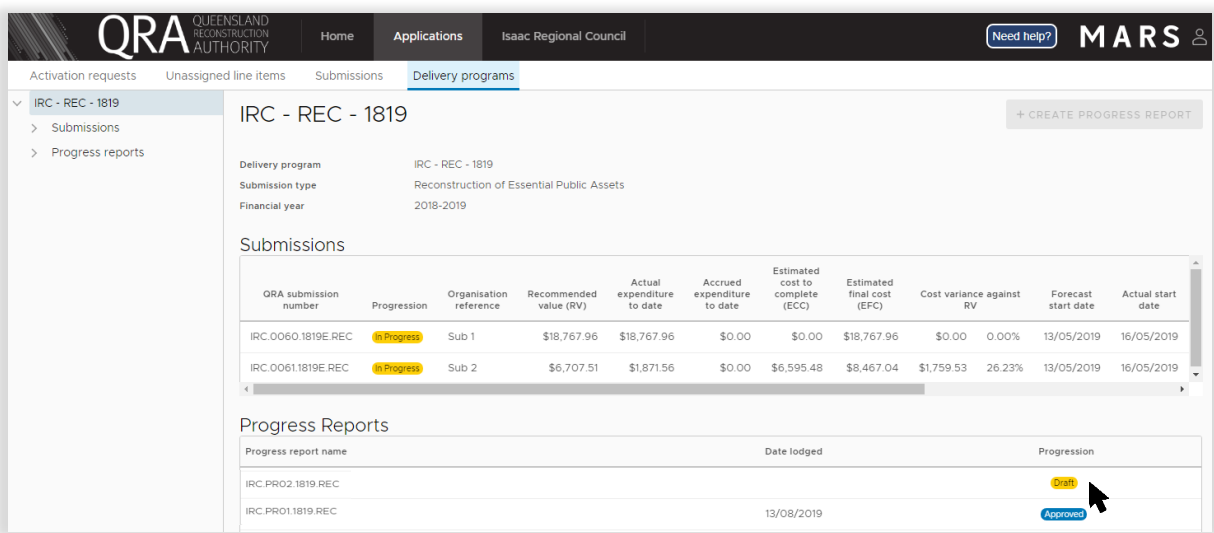

Table 1 Progress report progression

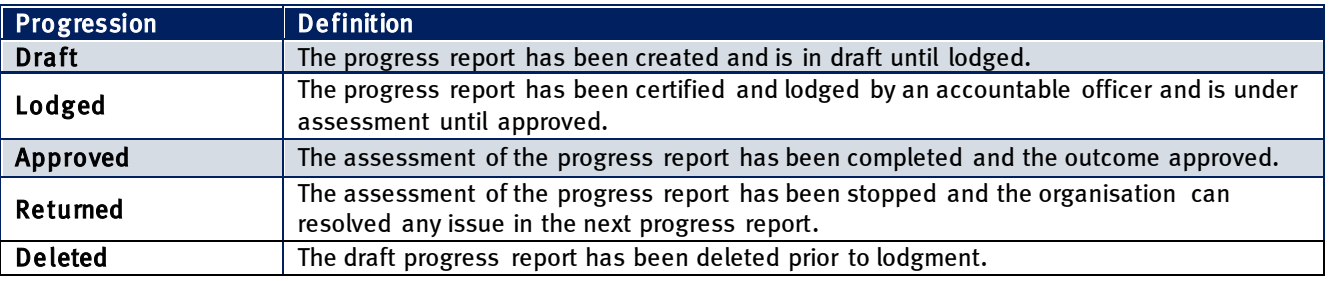

## <span id="page-10-0"></span>3.4 Export progress report

MARS has developed the submission and treatment details to be exported in Excel to support easy and effective updates of progress. To export the document, on the display panel click the export button and click to view document as shown below.

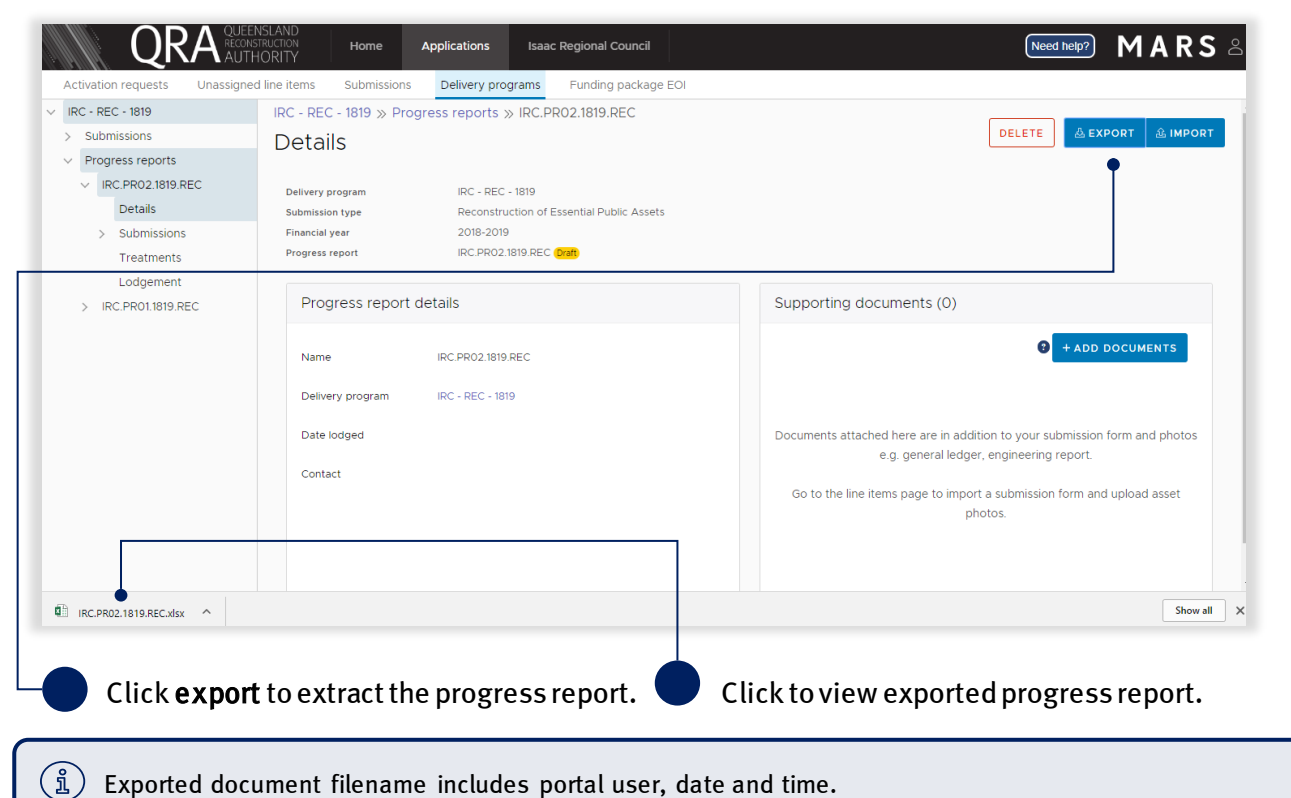

The exported progress report includes a summary sheettab with rolled up values per submission, a tab for each submission and a treatment tab consisting of all treatments included in the progress reportthat can be filtered, as shown below. Grey cells are locked (automatically updated). White cells should be

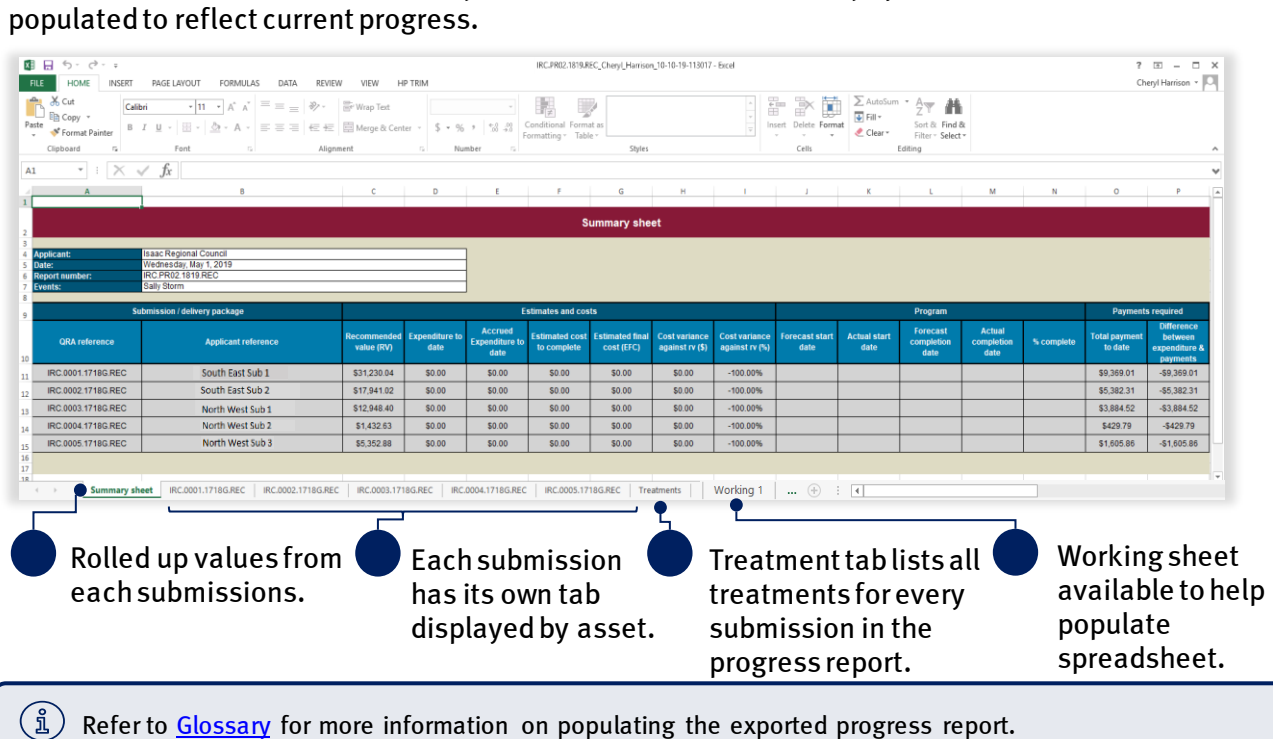

Treatment level reporting assists QRA to understand delivery progress. At a minimum, organisations should provide confirmation of treatment completion.

The following columns require mandatory inputs prior to first importfor all draft progress reports:

- estimated cost to complete (ECC)
- forecast start date
- forecast end date.

 $(\mathtt{i})$ Line items with zero value (not recommended during assessment) will not appear in the progress report.

## <span id="page-11-0"></span>3.5 Delete progress report

A progress report may need to be deleted if it was created accidentally,or new approved submissions become available and need to be added to the current report. To delete the current draft progress report, click delete as shown below.

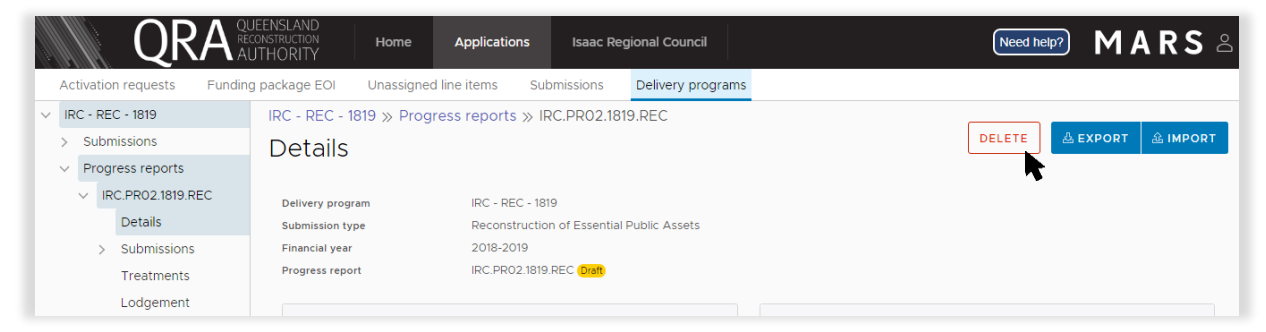

Any progress included in this progress report will be deleted. Click yes to confirm understanding of the advisory message.

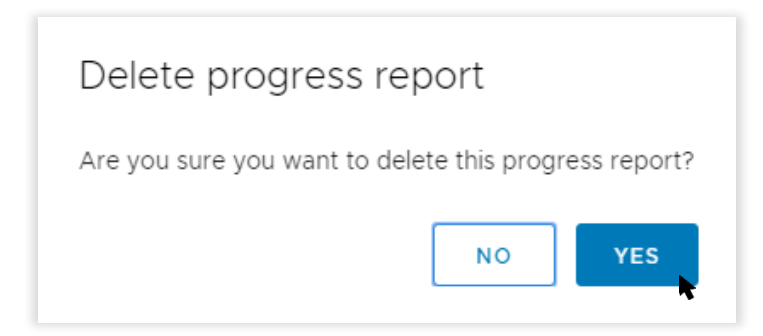

#### Progress report has been deleted.

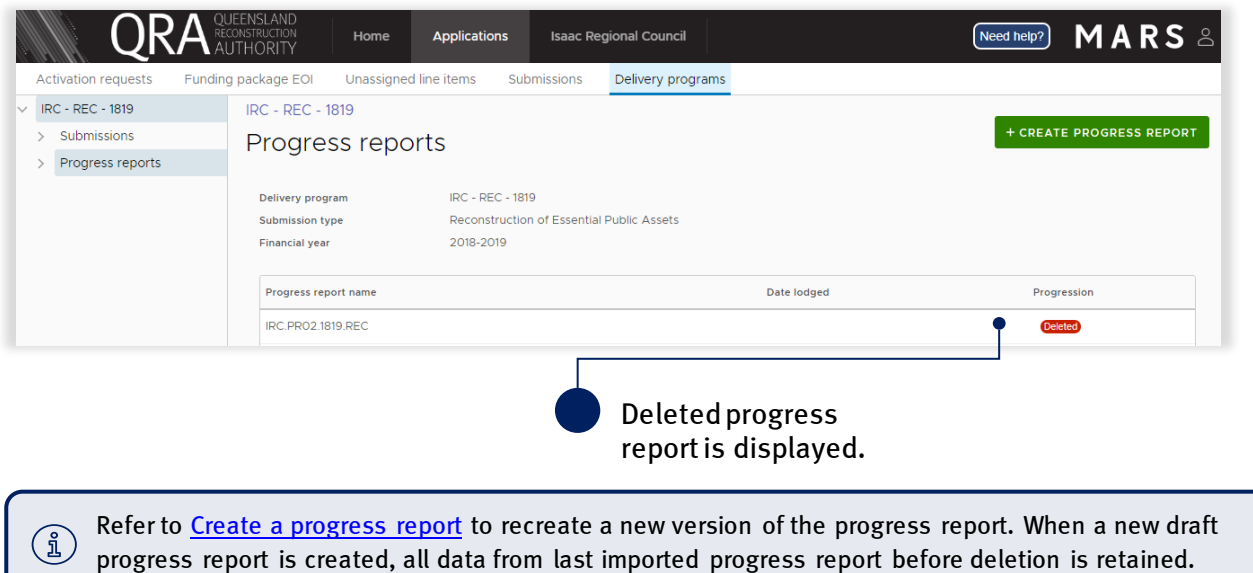

## <span id="page-12-0"></span>3.6 Import progress report

Refer to the following sections in this document for more information:

• [Export progress report](#page-10-0)

To import the progress report click import as shown below.

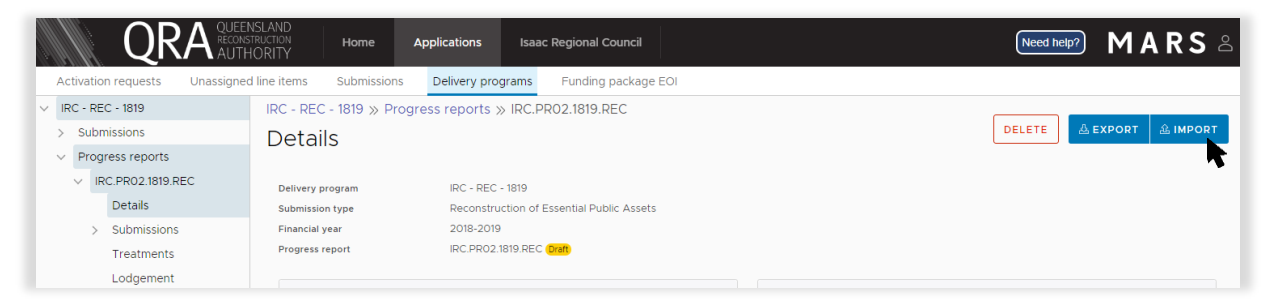

If all required information has been provided, click ok as shown below.

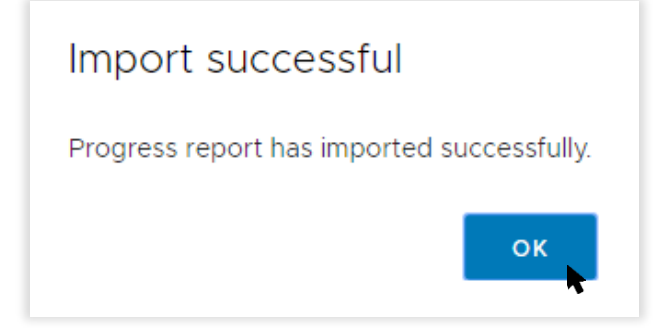

## <span id="page-13-0"></span>3.6.1 Validation issues on import

If MARS encounters any issues on import, a validation advisory message displays. Click ok and open new version of export at the bottom of the browser window as shown below.

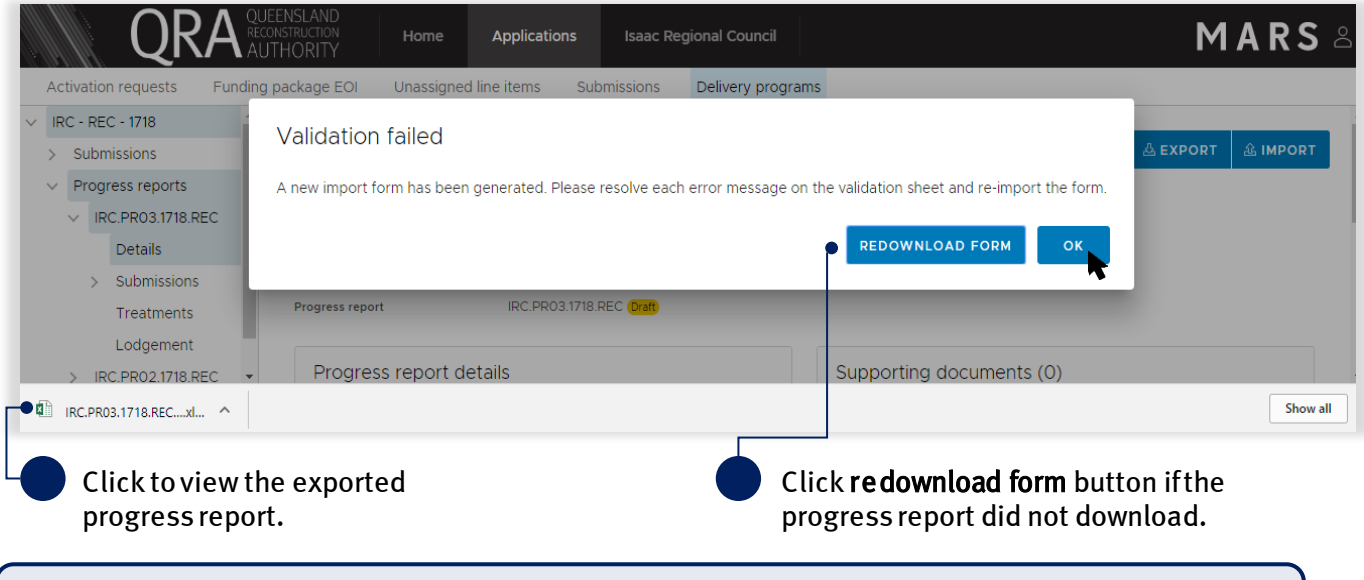

(งิ) Do not change file name. Renaming file will cause the validation tab links to break and impact the import.

Open the new version of your export at the bottom of the browser window. The validation sheet summarises the issueswith a hyperlink to address each message as shown below.

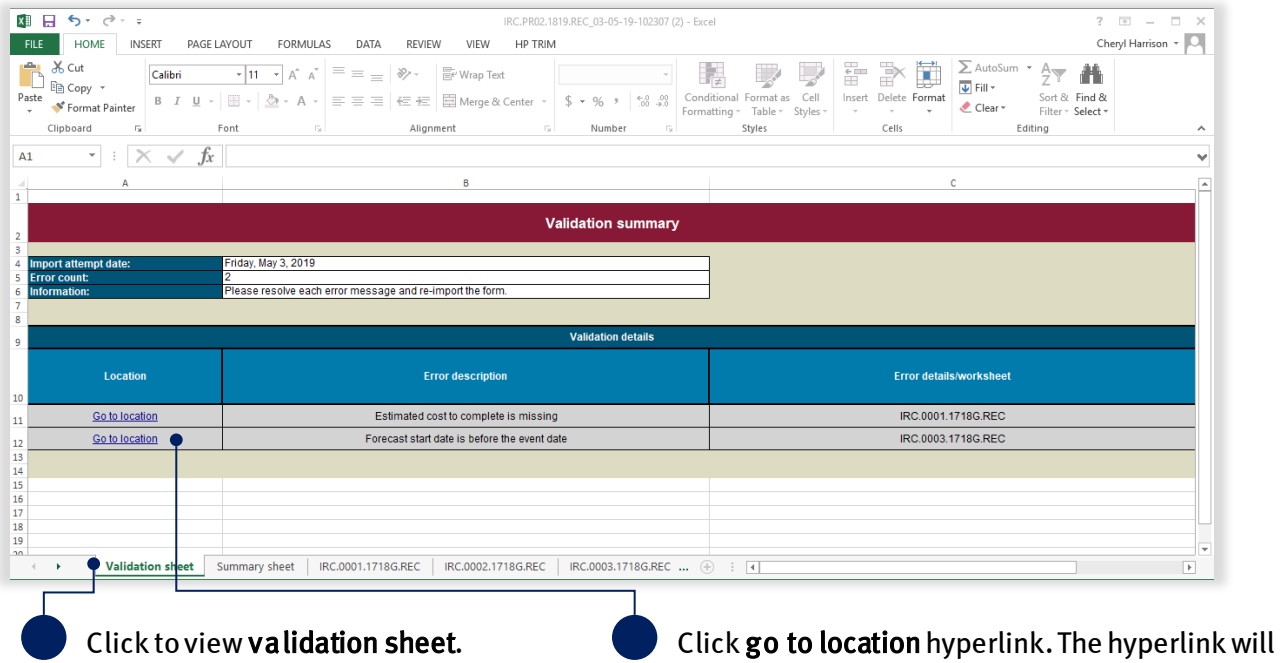

redirect the user to the location of the issue.

Continue until all messages have been addressed. Return to **Import progress report** when complete.

Note the following information in relation to exporting and importing a progress report:

- there are no limits to the number of times a draft progress report can be exported and/or imported
- the most recent import is saved in MARS
- subsequent exports will retain the most recently imported information

 if more than one person is working on a progress report, ensure to manage versions so as to not overwrite someone else's work.

Refer to MARS validations under additional resources on the need help menu in MARS for more  $\binom{2}{k}$ information on import validations.

## <span id="page-14-0"></span>3.6.2 Treatment page

After import, MARS will automatically display the percent complete and comments provided on the imported progress report.

<span id="page-14-1"></span>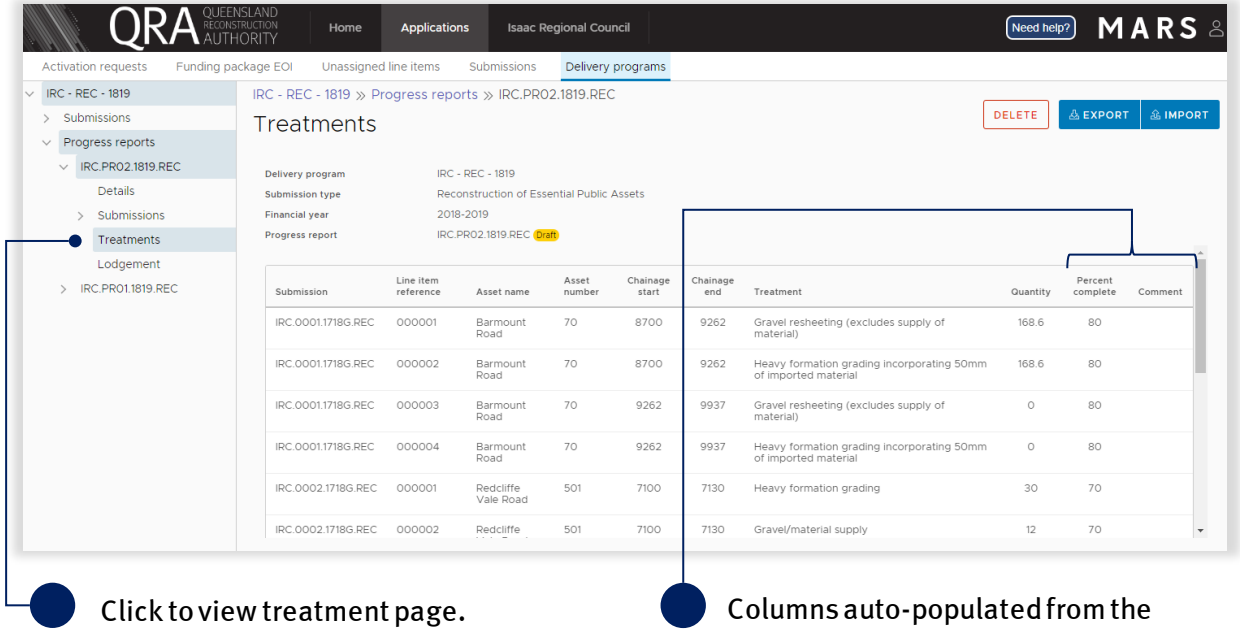

progress report.

# <span id="page-15-0"></span>3.7 Add supporting documents

When a payment is required, a general ledger document should be added to the progress report. Click add documents button, as shown below.

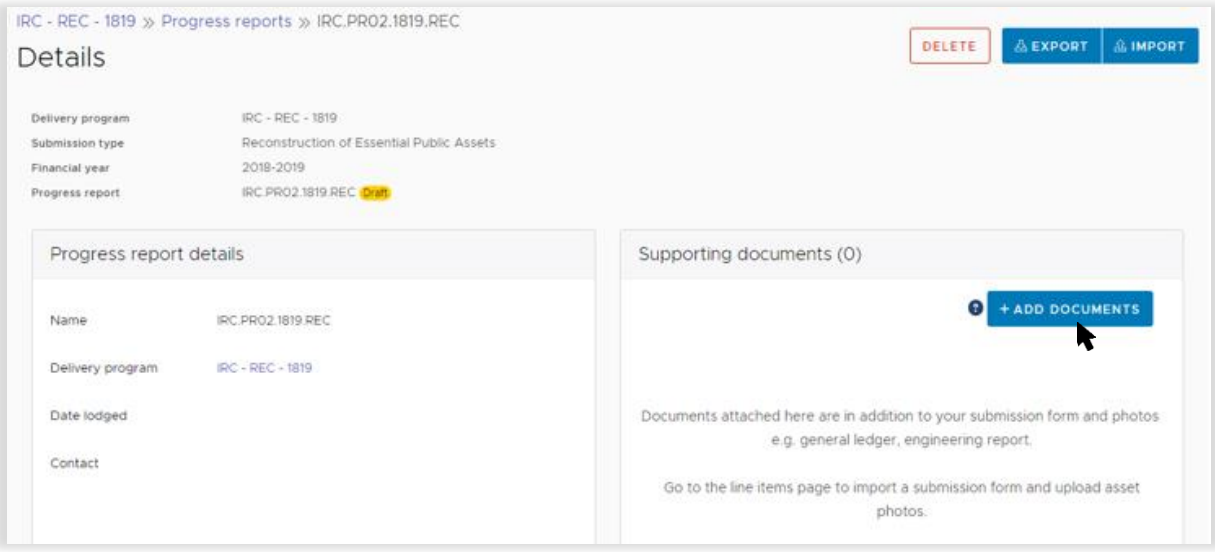

Select and attach the supporting document as per standard Microsoft application.

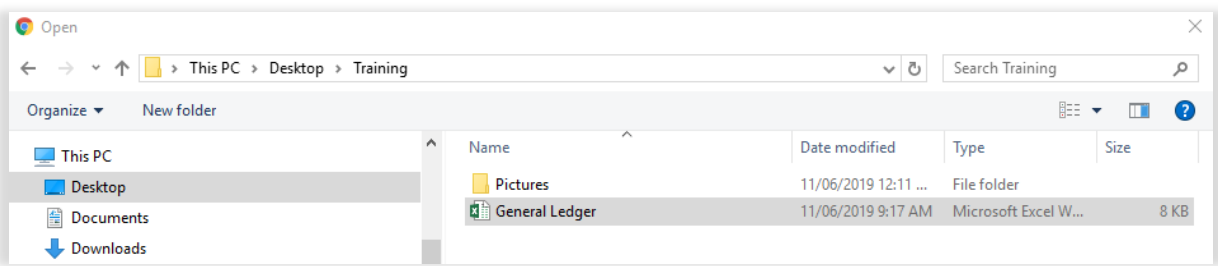

#### Click I agreeto confirm your understanding of the advisory message.

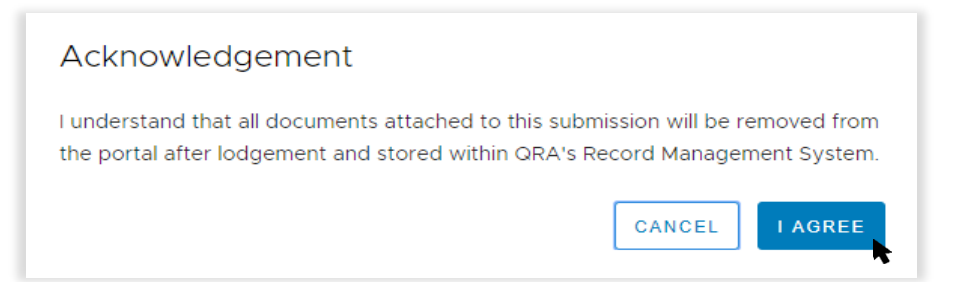

Further details are required before the supporting document is uploaded, as shown below.

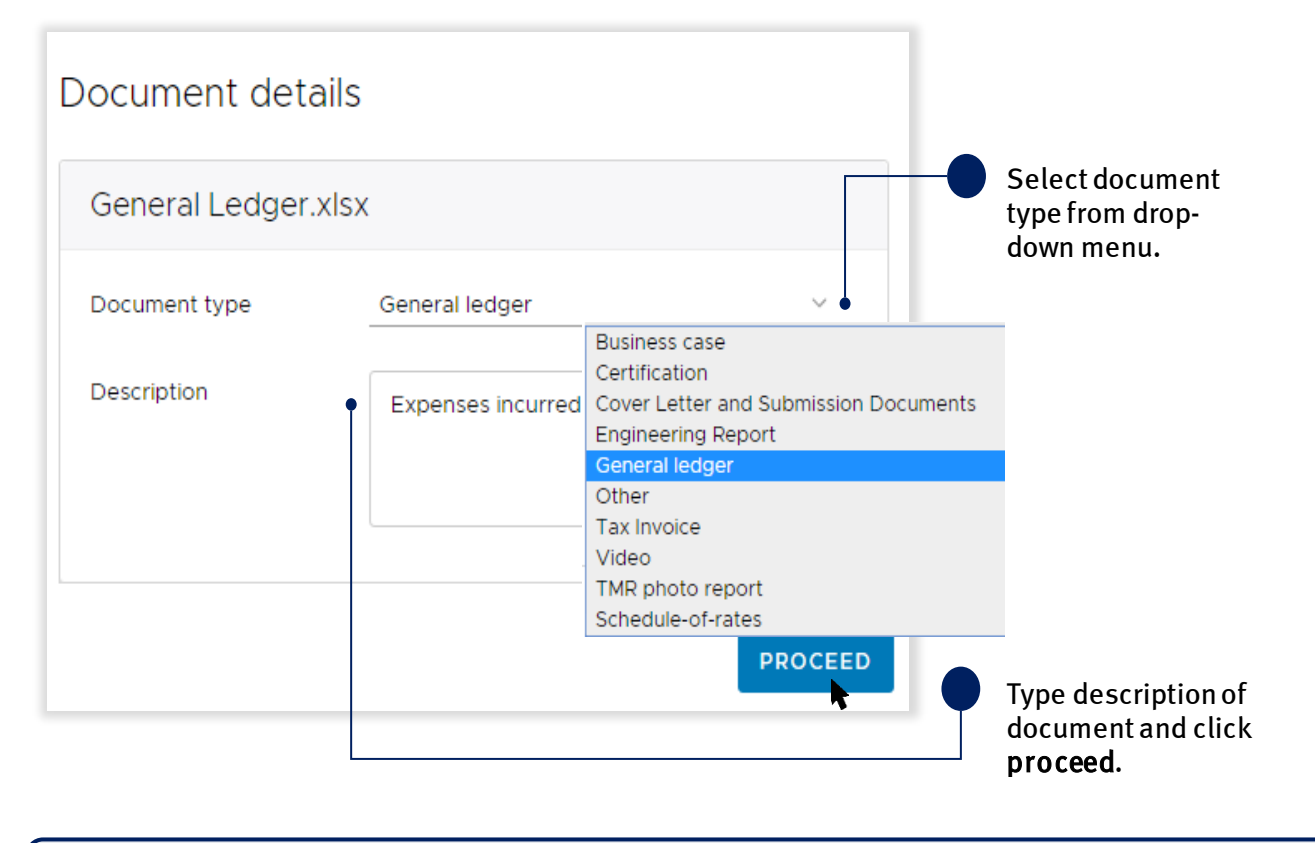

 $\binom{a}{\mathbb{L}}$  A general ledger must be an .xls, .xlsx or a txt file.

Once the file is uploaded, the document summary is displayed as shown below.

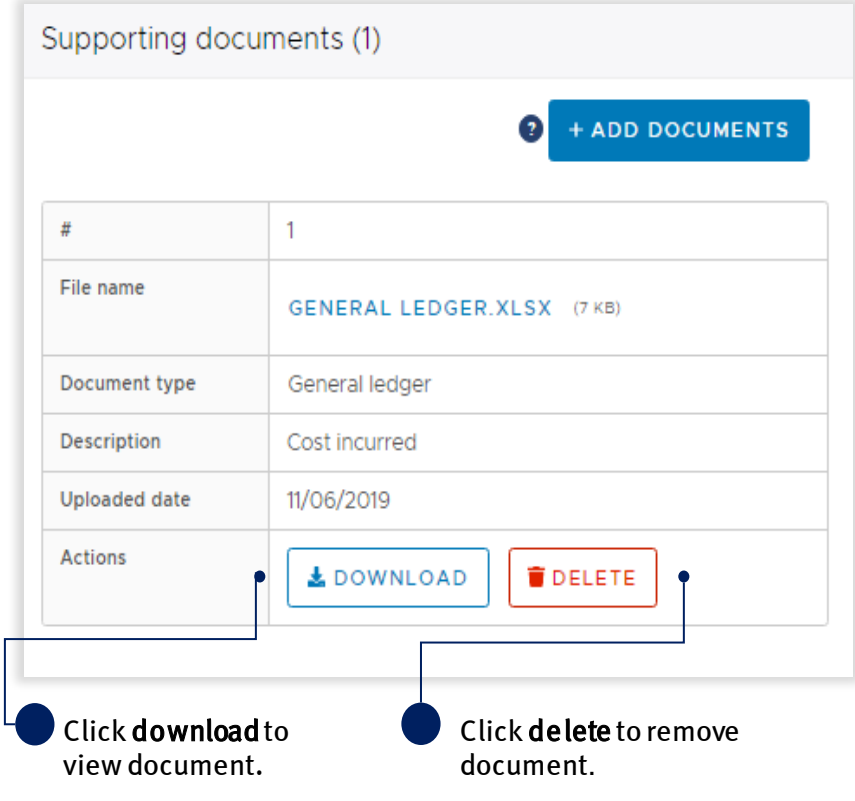

# <span id="page-17-0"></span>3.8 Lodge progress report

On the lodgement page, restrictions and warning messages will be presented. Lodgement restrictions must be addressed prior to lodging the progress report. Lodgement warnings will not restrict progress report lodgement, but missing information may result in requests from QRA during the assessment process as shown below.

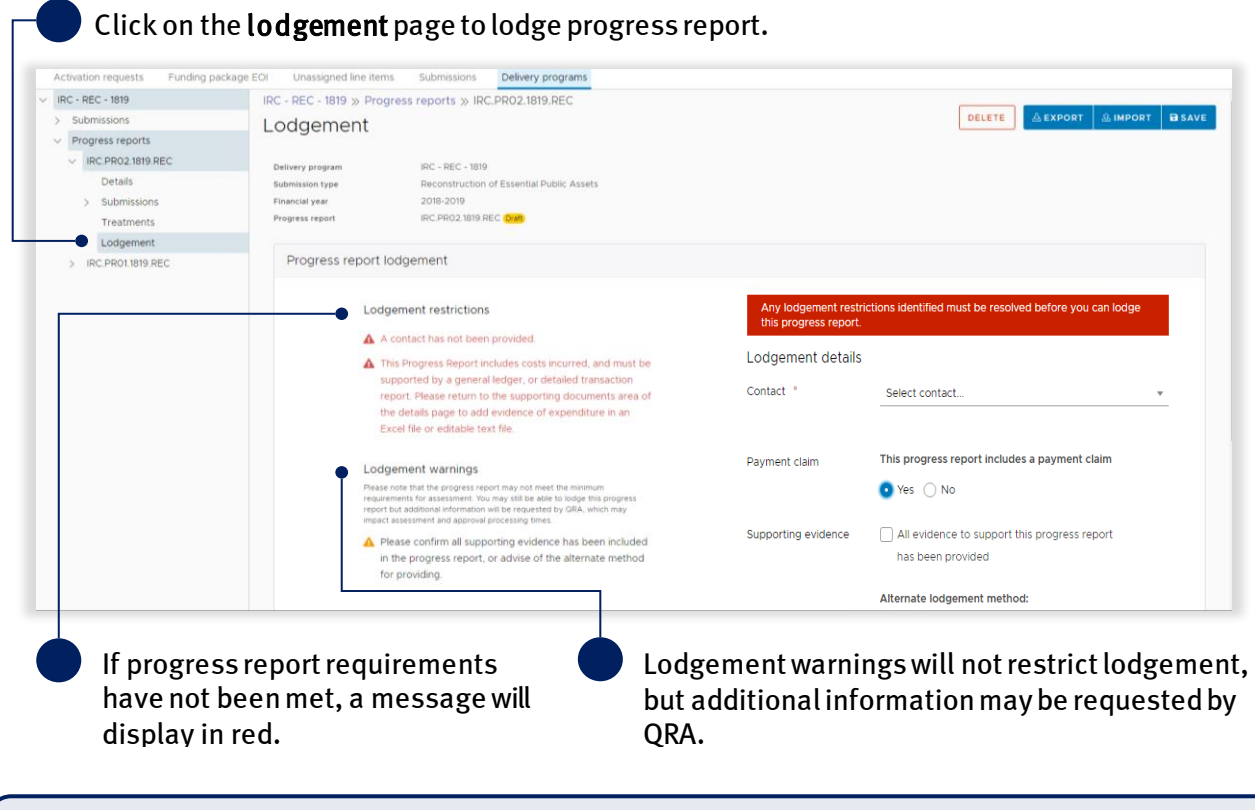

When payment claim is set to no, it is acknowledged that Queensland Reconstruction Authority will not:  $(\mathbf{\hat{a}})$ 

- issue a payment as a result of this progress report
- provide any further correspondence in relation to this progress report.

#### On the lodgement page add submission contact, payment claimand details, as shown below.

Ensure all \* fields are entered to lodge a progress report.

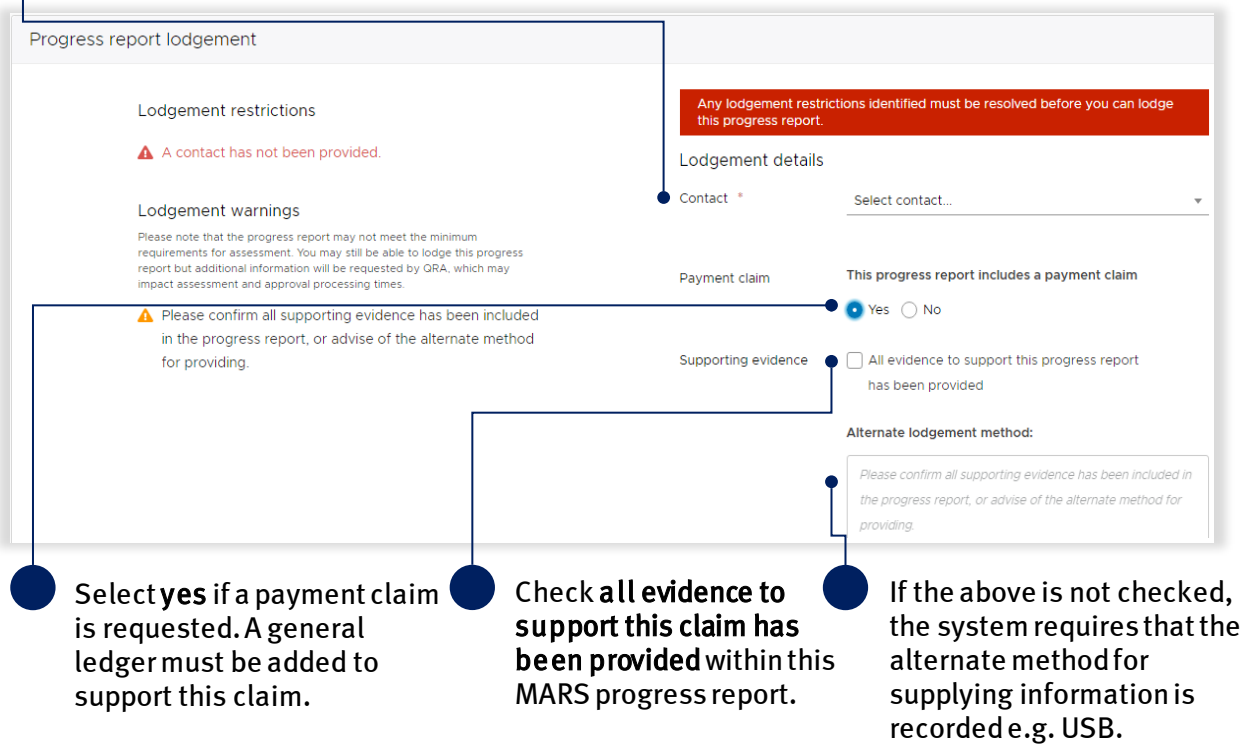

When all lodgement restrictions have been addressed, the progress report can be lodged. The progress report should be lodged by the CEO (or accountable officerwith a MARS access role of Organisation Executive),to certify that information has been reviewed and approved.

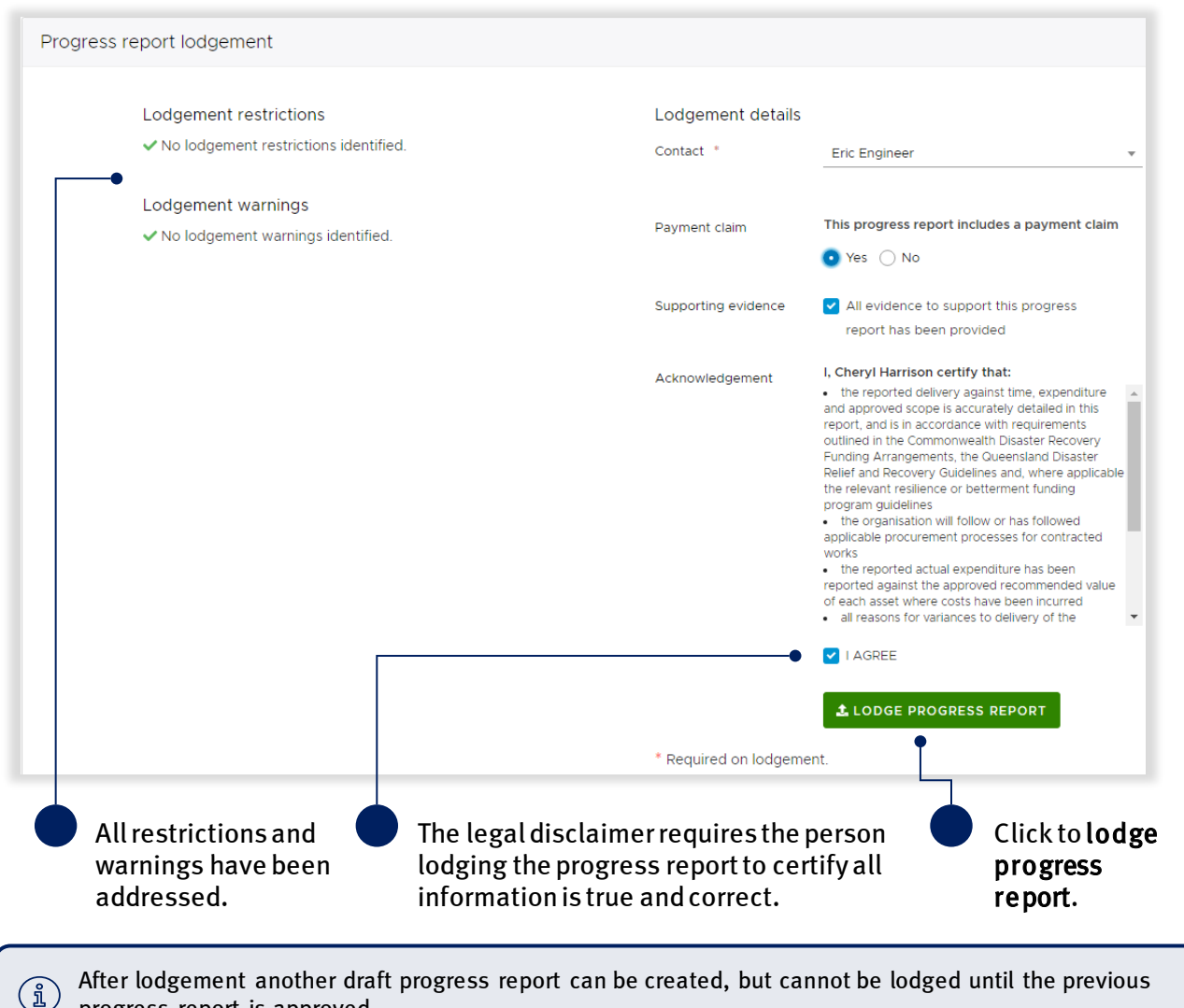

<span id="page-19-0"></span>progress report is approved.

# <span id="page-20-0"></span>3.9 Mark submission as final

On the exported progress report, click the treatment tab, enter the per cent complete, comment and the completion photo reference as shown below. The completion photo reference will be used to bulk upload photos during the close out submission process.

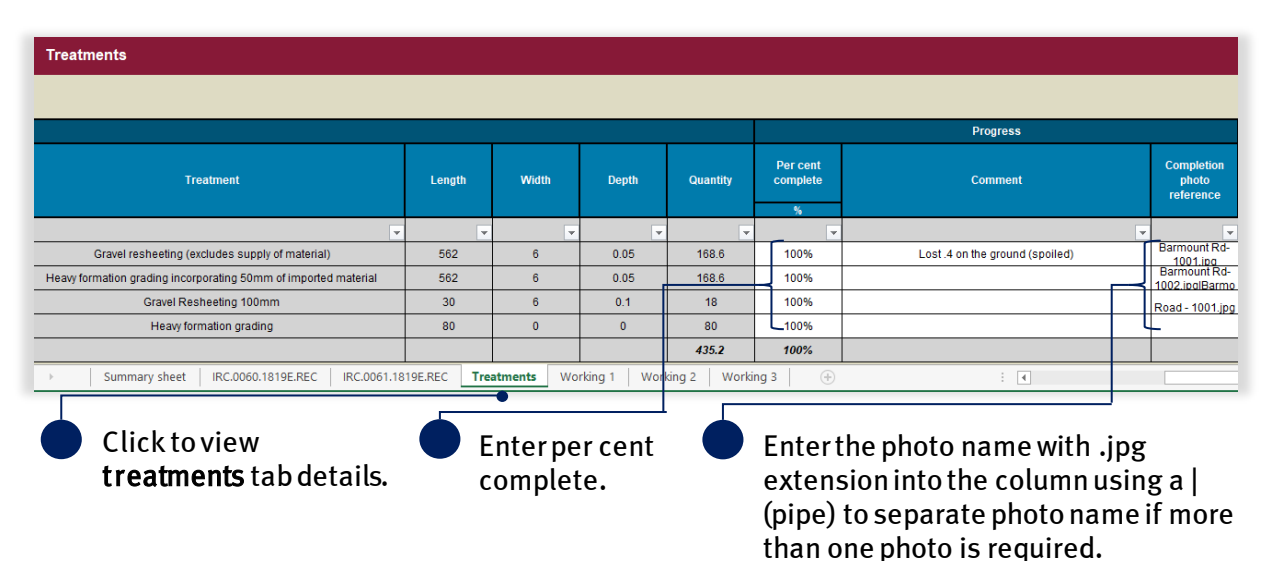

The requirements for photos are:

- the cell may contain several photo names, with each name separated by the | (pipe) symbol within the cell (any spaces between the pipes are treated as part of the file name)
- photos must be uniquely named i.e. one unique file name per photo
- each file name must be less than 100 characters.

Click the submissiontab,entering all completion information and at the top of the page change the progression to final as shown below.

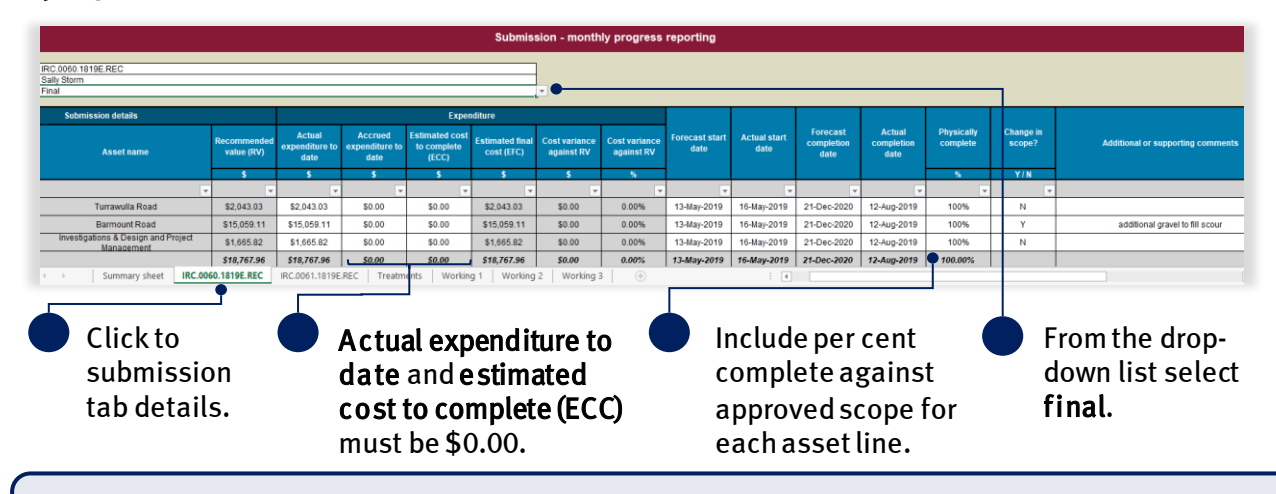

Don't forget to save the progress report. Do not change file name. Renaming file will cause the validation  $\textcircled{\tiny 1}$ tab links to break and impact the import.

Refer to the following sections in this document for more information:

- [Import progress report](#page-12-0)
- [Add supporting documents](#page-14-1)

 $(\mathbf{\tilde{i}})$ 

## <span id="page-21-0"></span>3.9.1 Verify final progress report

If one or more progress reportshave been marked as final a validation restriction is added to lodgement to verify the action.

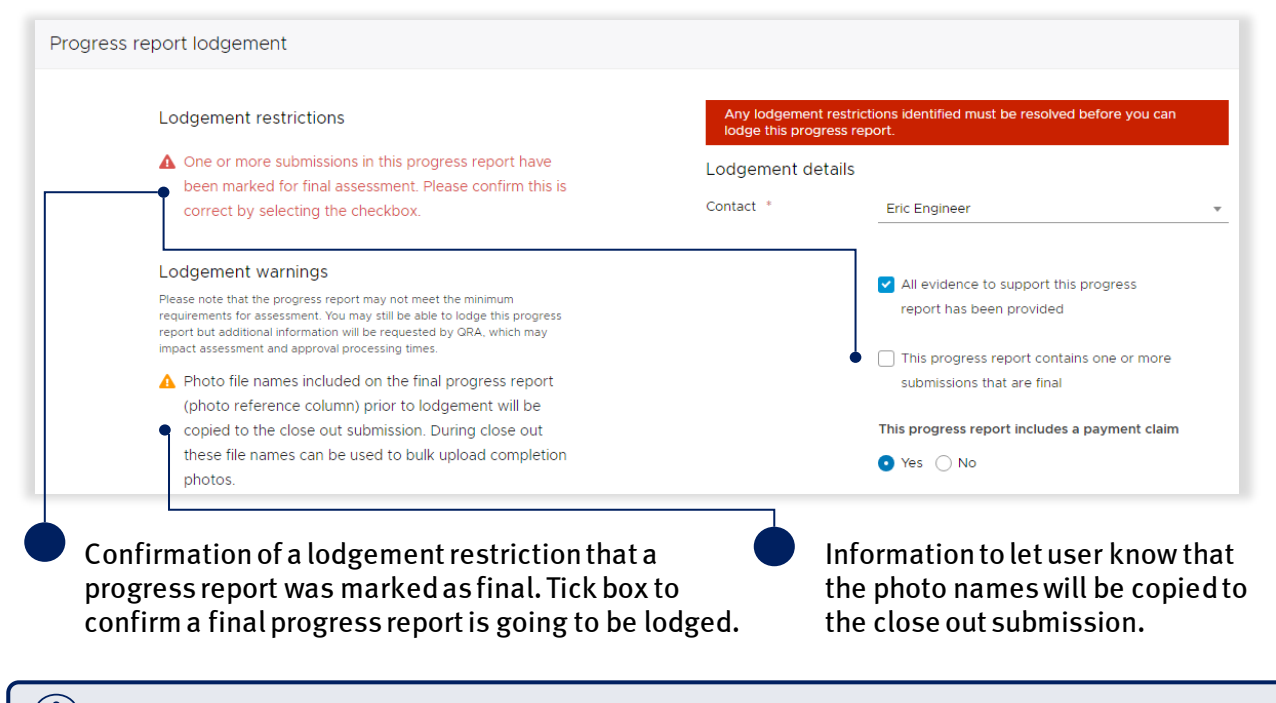

 $\left(\begin{smallmatrix} 2 \ 1 \end{smallmatrix}\right)$ For additional guidance, refer to my progress reports in the need help menu in the MARS Portal.

Refer to the following section in this document for more information:

• [Lodge progress report](#page-17-0)

#### Click ok to continue.

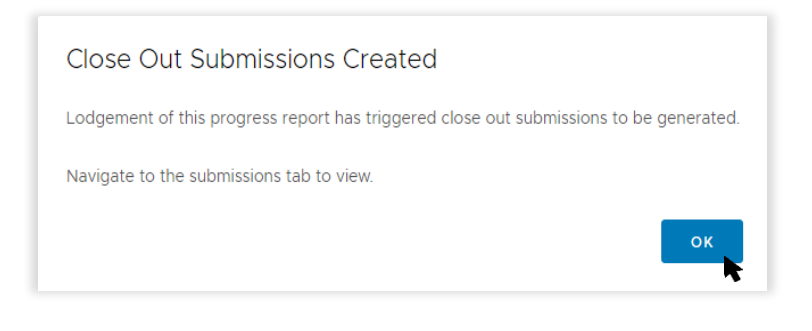

<span id="page-21-1"></span>Submissions and treatments that have been marked as finalin a previous progress report are read-only on future progress report exports.

 $\frac{1}{2}$ 

# <span id="page-22-0"></span>4 Close out submission

A close out is initiated when a submission is marked as final on the progress report. Refer to sectio[n](#page-19-0)  [Mark a submission as final.](#page-19-0) After a submission has been marked as final a close out submission is created.

## <span id="page-22-1"></span>4.1 Navigate to the close out submission

The organisation can navigate to the close out submission in threeways:

- 1. the delivery program submission record
- 2. the progress report submission detail
- 3. the submissions tab list.

Navigation options are shown below.

1. On the delivery program submissions record click the final submission to display the details.

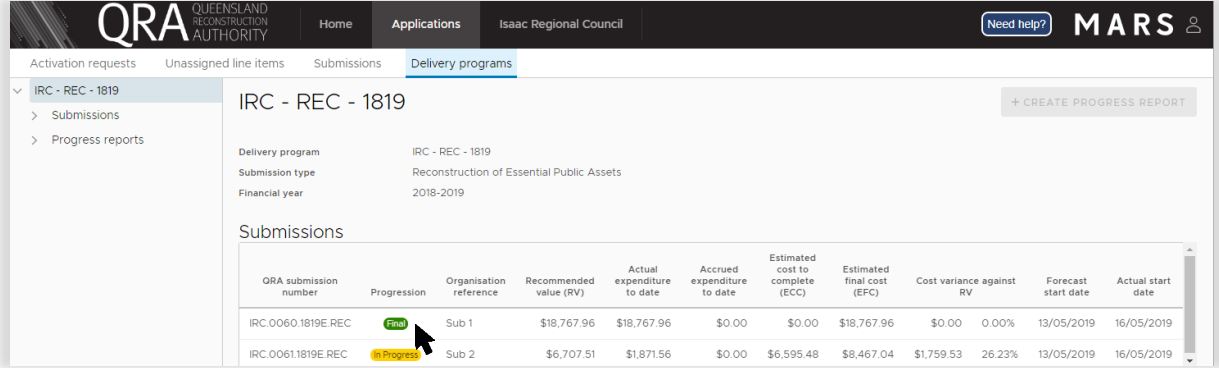

From the submission details, click the submission link to navigate to the close out submission.

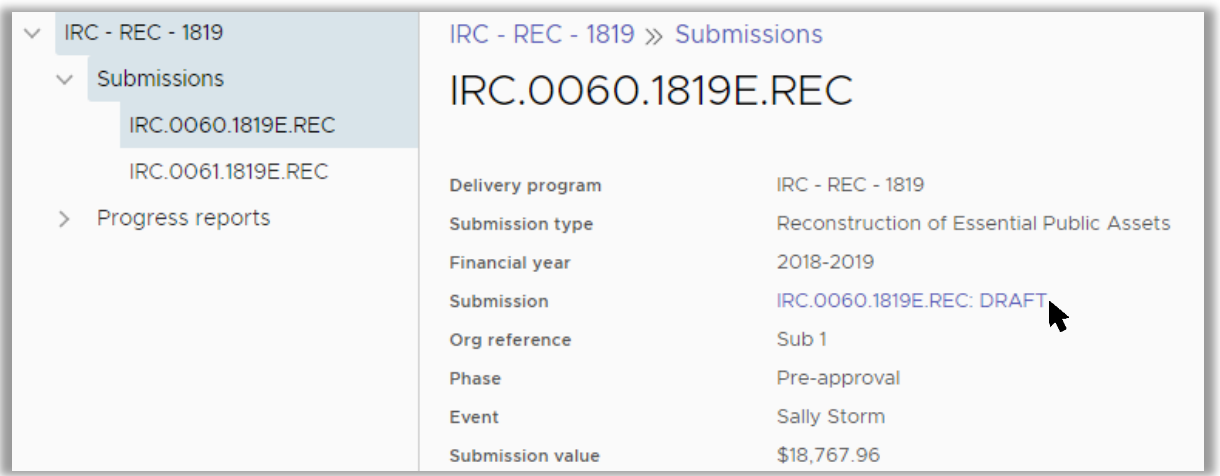

2. On the progress report finalised submission, click the submission link in the details section as shown below.

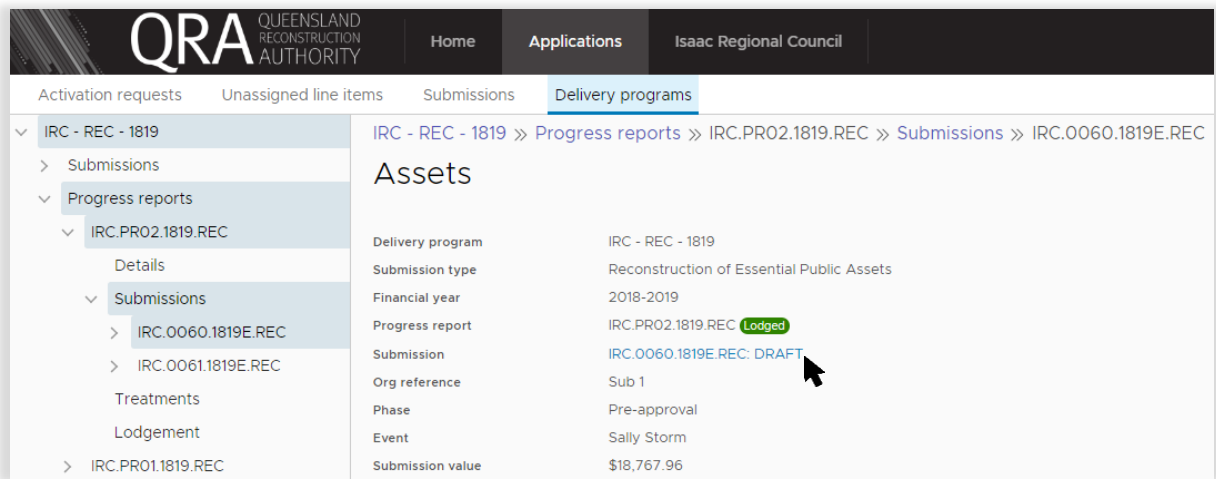

3. At the submission level navigate to applications on the navigation bar and then the submission tab. Enter the submission number in the search field or select the phase from the drop-down list to narrow down your search. Select the close out submission as show below.

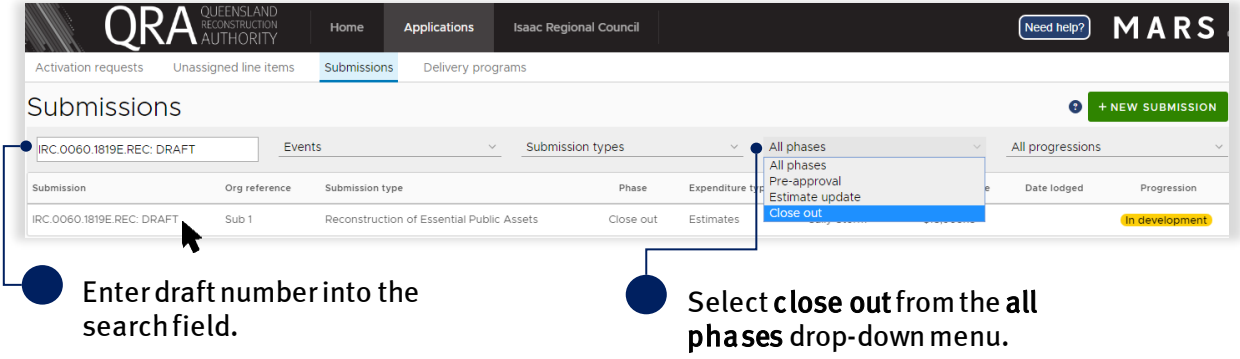

# <span id="page-23-0"></span>4.2 Prepare close out submission

On the close out submission, the banner at the top of the submission details page summarises the value and status detailswith the final progress report link, as shown below.

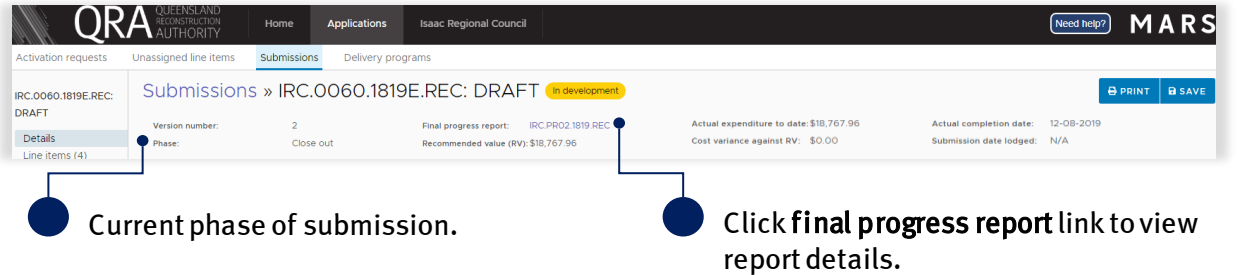

Refer to the following sections in the MARS Portal user guide – [Activation and submission preparation](https://www.qra.qld.gov.au/sites/default/files/2019-08/mars_portal_user_guide_-_activation_and_submission_preparation_v2.3.pdf) on the QRA website for more information:

- Navigate around MARS
- Add supporting documents tothe submission level

**ORA** MARS Submissions » IRC.0060.1819E.REC: DRAFT **DRAFT CLOVAL** DATE +NEW MORE Line items (4)  $\alpha$  $\mathbf{a}$  $\equiv$  $\bullet$  $22$ Lodgement ☆ Submission View ~ Drag here to set row go  $F$  No Id T  $#$ Pre event photo  $\overline{u}$ **BODDDD1 画 D D 画** BR.700 ingl 800 ingl 9.111 ing Rarmount Rd-1001.jpg BRoad - oray  $0 \text{ A}$  $\overline{52}$ @8.700.jpg(8.900.jpg)9.111.jpg BRoad - grave

On the close out submission, click line items to view previously approved line items.

#### <span id="page-24-0"></span>4.2.1 Highlight option

The highlight option is available to help with updating/reviewing the close out submission. Refer to the following sections in the MARS Portal user guide – [Activation and submission preparation](https://www.qra.qld.gov.au/sites/default/files/2019-08/mars_portal_user_guide_-_activation_and_submission_preparation_v2.3.pdf) on the QRA website for more information:

• Highlight option

## <span id="page-24-1"></span>4.3 Add completion photos

Photos can be added in bulk or manually. Bulk upload of photos requires photo file names in the relevant photo column of the grid prior to upload.

Photo file names included on the final progress report spreadsheet (photo reference column) prior to lodgement will be copied to the completion photos column in the close out submission. During close out these file names can be used to bulk upload completion photos. If additional photos need to be added, the completion photos column is unlocked and can be amended/editedto add photo names.

If the close out includes new scope the pre event photos and post event photos columns will be unlocked on new lines so photo references can be added.

Every line item in a close out submission must have a completion photo. Note, a photo name is only required in the completion photo column when using bulk upload.

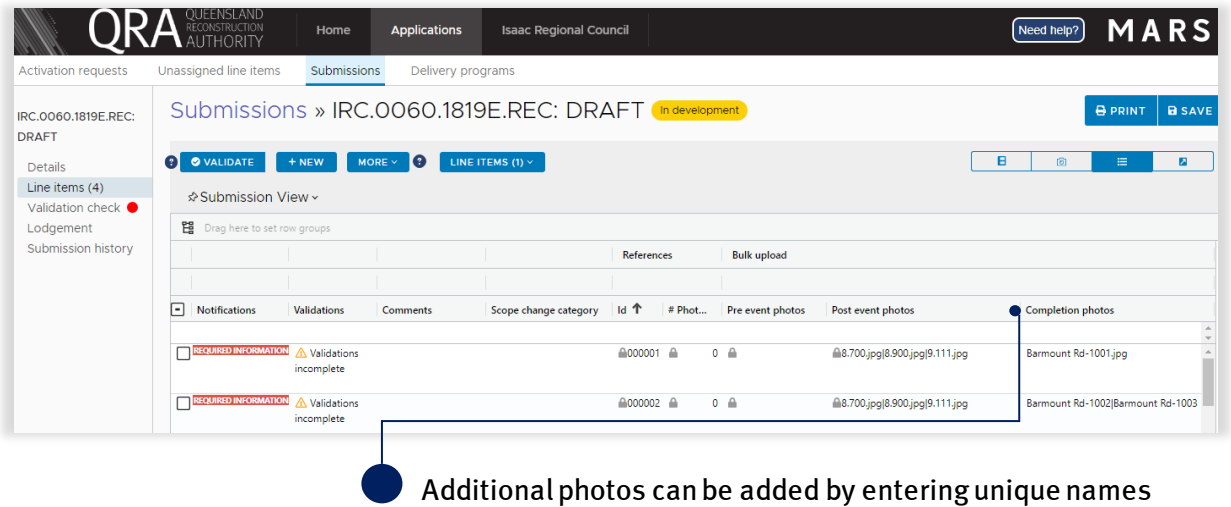

(including the jpg extension), separated by a | (pipe) symbol.

Refer to the following sections in the MARS Portal user guide – [Activation and submission preparation](https://www.qra.qld.gov.au/sites/default/files/2019-08/mars_portal_user_guide_-_activation_and_submission_preparation_v2.3.pdf) on the QRA website for more information:

- $\bullet$  Bulk photo upload
- Manually add photos to a line item

Completion photos are tagged with submission stage e.g. finalisation, and photo type e.g. completion,in the photos section,as shown below.

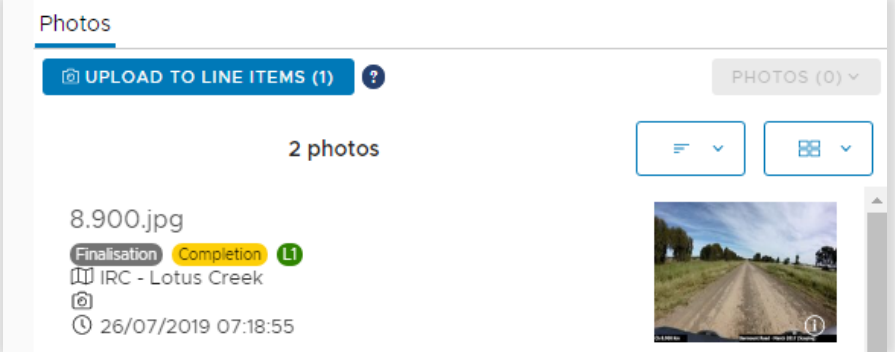

#### Table 2 Photo upload types

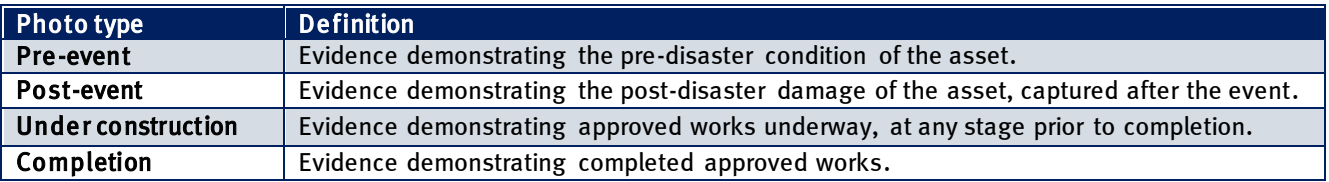

# <span id="page-26-0"></span>4.4 Update scope

If there is an increase or decrease in the approved scope of work then a new line item can be created or the following fields on a line item can be updated and saved:

- new line item (must be the same asset already in submission)
- geo coding (chainage and coordinates)
- treatment details (treatment, length, width, depth)
- photos
- scope change category (required)
- comments (validations and additional information).

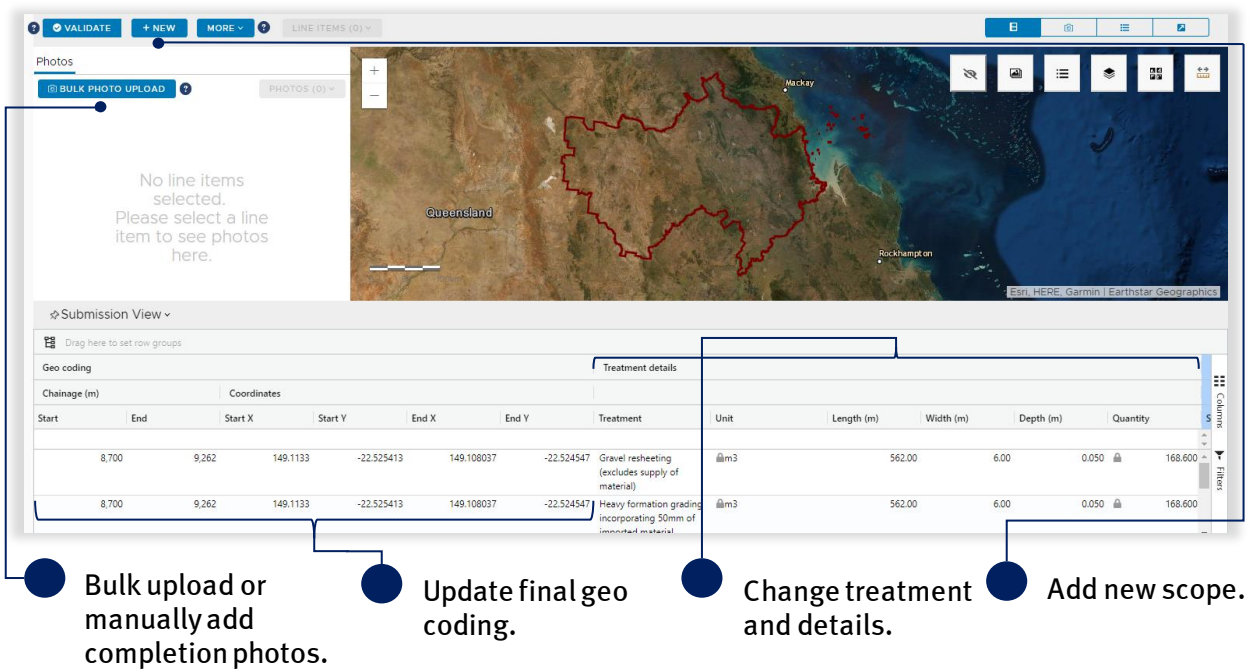

Refer to the following sections in the MARS Portal user guide – [Activation and submission preparation](https://www.qra.qld.gov.au/sites/default/files/2019-08/mars_portal_user_guide_-_activation_and_submission_preparation_v2.3.pdf) on th[e QRA website](https://www.qra.qld.gov.au/sites/default/files/2019-01/MARS%20Portal%20user%20guide%20-%20activation%20and%20submission%20preparation%20V2.0.0.pdf) for more information:

- Manually add a line item
- Bulk photo upload
- Manually add photos to a line item
- Validate data quality

## <span id="page-27-0"></span>4.4.1 Scope change notifications

Line items will be updated with two possible notifications forline items with any scope change:

- 1. undelivered scope where lines have a quantity of zero
- 2. when a line item has a treatment change or a change in length, width, depth and or quantity that is different from the approval outcome values.

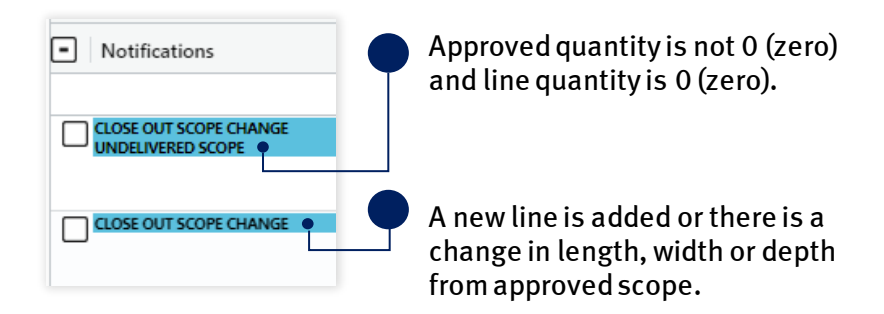

### <span id="page-27-1"></span>4.4.2 Scope change category

A scope change category becomes mandatory and a reason must be selected on any change of scope on a line item. Click in the cell and tick to select one or more reasons for scope change from the drop-down list, as show below. Refer t[o Glossary](#page-31-0) for full list of scope change categories.

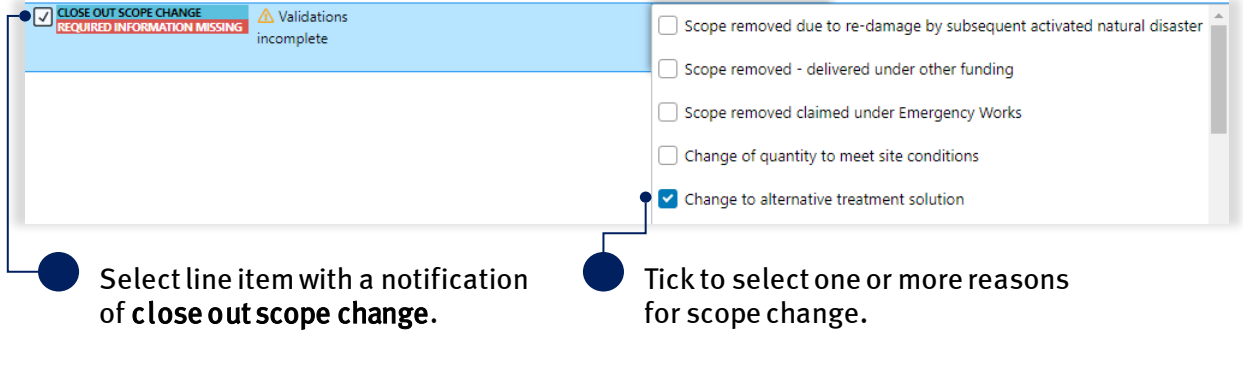

(บิ) If more than one category applies to a scope change, tick multiple categories in the list.

One category will display in the cell but if more than one category was selected, a link with the number selected is available. Click the link to view category selections.

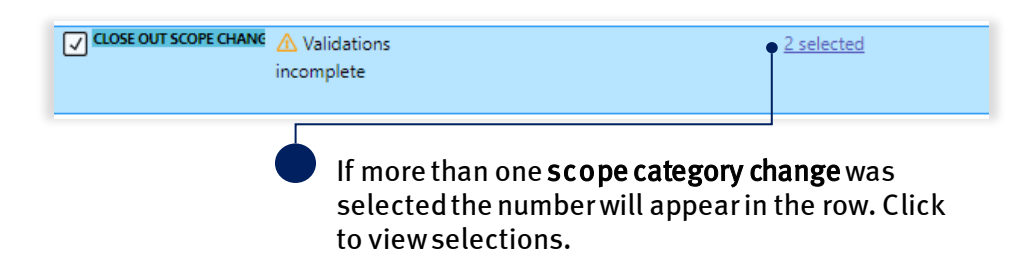

A pop up will display the categories selected.

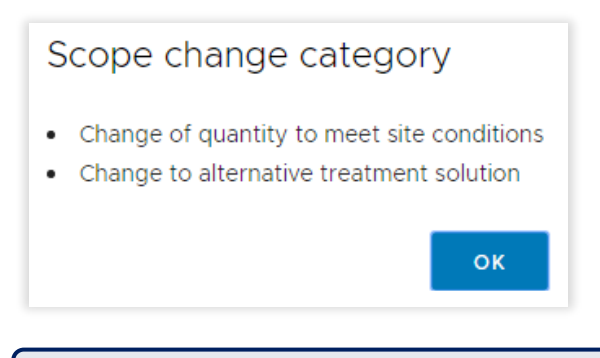

 $\binom{a}{b}$  Double-click in the cell to update category selection.

Refer to the following sections in the MARS Portal user guide – [Activation and submission preparation](https://www.qra.qld.gov.au/sites/default/files/2019-08/mars_portal_user_guide_-_activation_and_submission_preparation_v2.3.pdf) on the QRA website for more information on filtering the notification column:

• Filter market price lines

## <span id="page-28-0"></span>4.5 Amend a final progress report

During preparation of a close out submission if the submission is found to not yet be finalisedor an amendment is required to the actual expenditure to date, the close out submission can be marked as still in progress. This allows the progress report to be exported and updated.

At the bottom of the details page, click mark as still in progress. The close out submission can still be edited but lodgement will be restricted until it has been included in a new progress report marked as final.

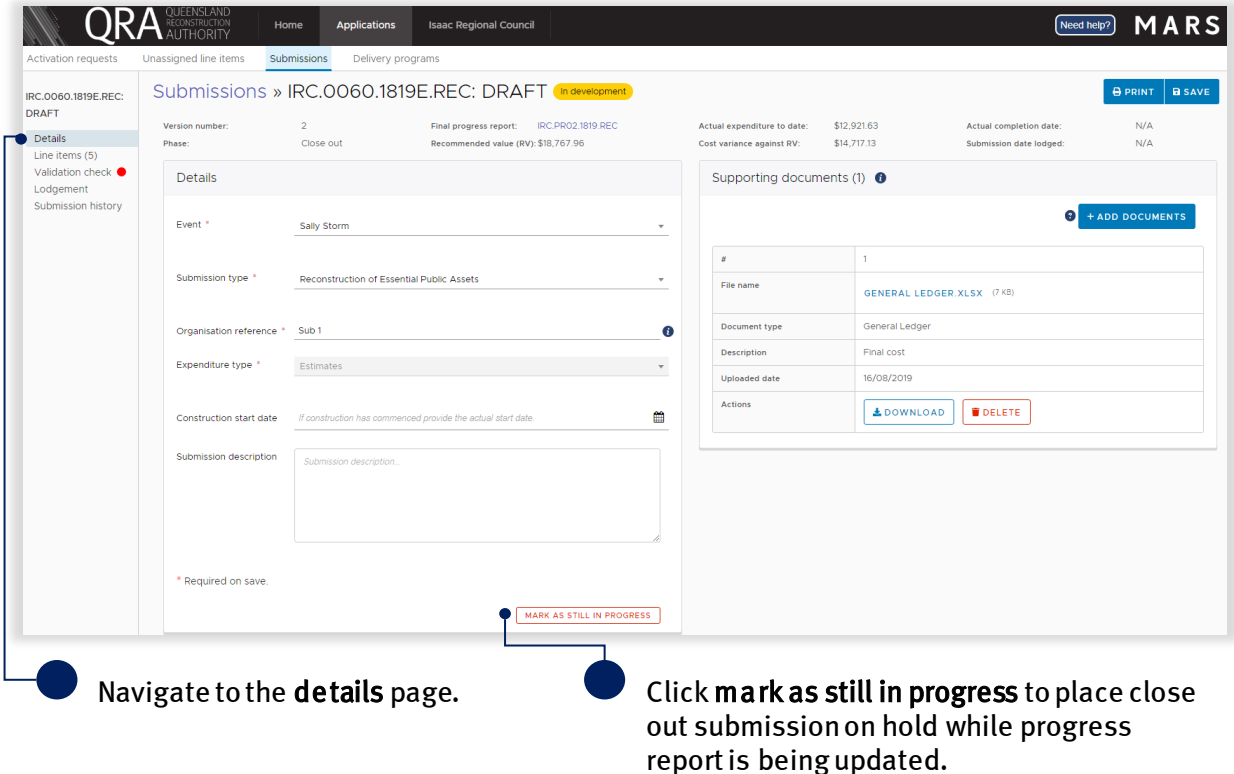

In the advisory message, type in the submission number to confirm you wish to proceed and click ok as shown below.

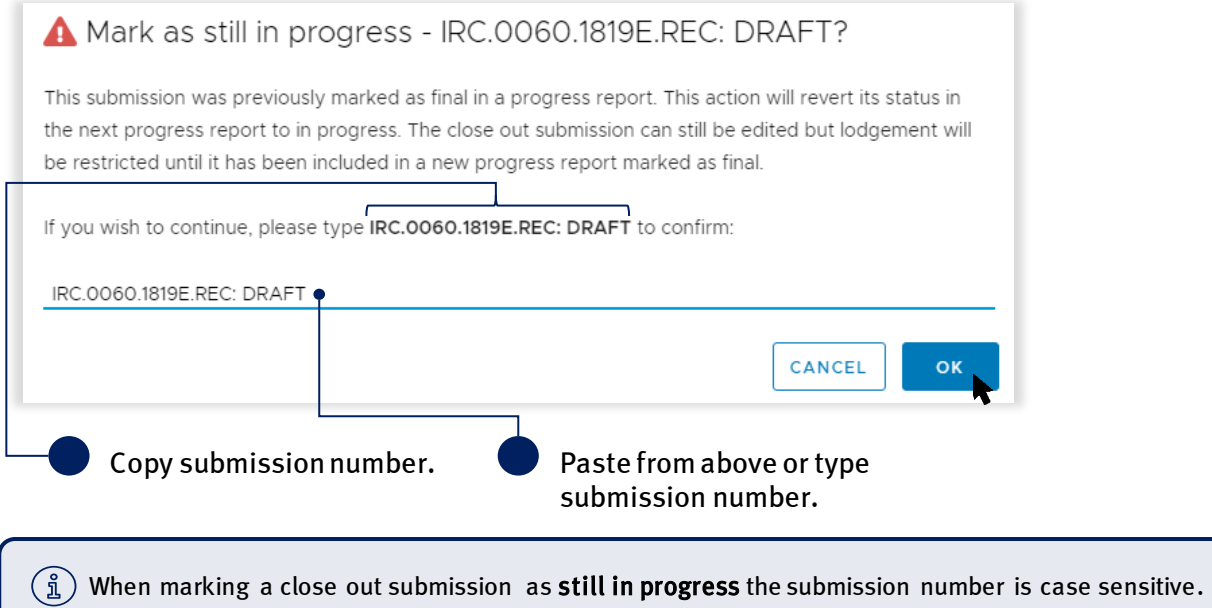

### <span id="page-29-0"></span>4.5.1 Close out submission in delivery progression

If a submission has been marked as still in progress, a badge of in delivery is added to the submission. This badge is displayed until the progress report is marked as final.

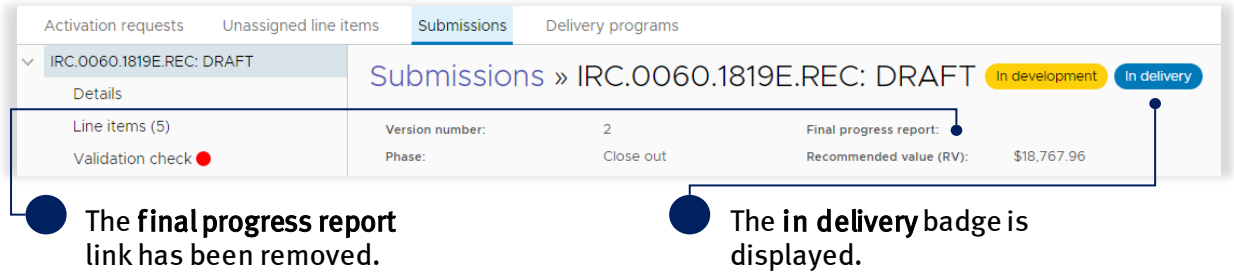

The submission will be flagged with the in delivery badge on the submission list tab, as shown below.

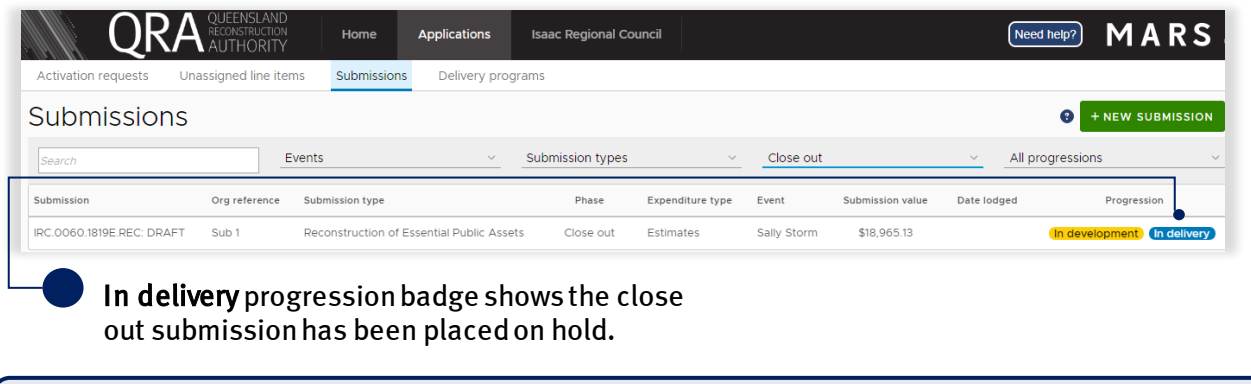

Once the updated progress report is marked as final, the badge will be removed and the close out ( ភ្នំ ) submission will be updated with the new progress report information.

## <span id="page-30-0"></span>4.5.2 Update progress report

Navigate to the progress report and refer to the following sections in this document to create and lodge a final progress report.

- [Create progress report](#page-6-0)
- [Export progress report](#page-10-0)
- [Delete progress report](#page-11-0)
- [Mark submission as final](#page-19-0)
- [Import progress report](#page-12-0)
- [Lodge progress report](#page-17-0)

 $\binom{2}{1}$ A progress report cannot be lodged until the previous progress report has been approved.

## <span id="page-30-1"></span>4.6 Lodge close out submission

Navigate to **applications** on the navigation bar, and then the **submission** tab. Enter submission number in the search field or select the phase from the drop-down list to narrow down your search.

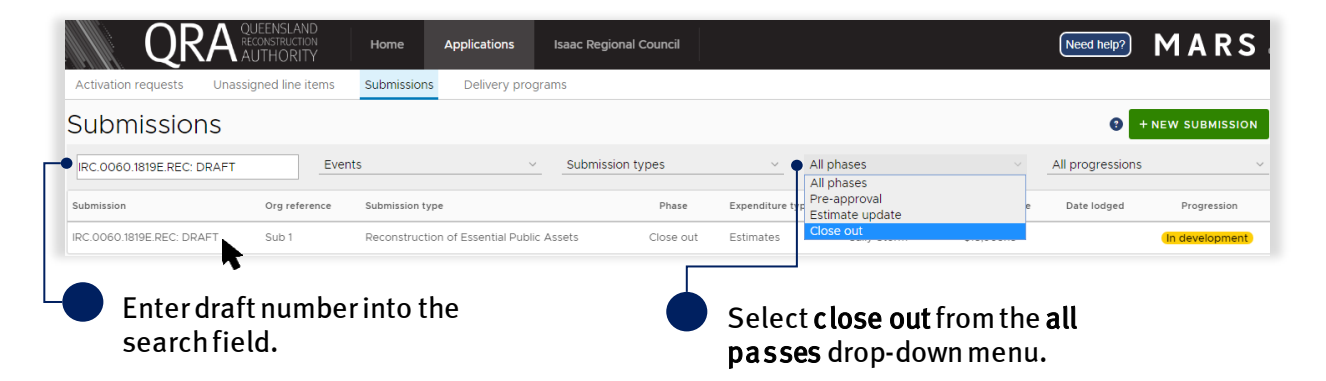

Navigate to the progress report and refer t[o Close out submission](#page-21-1) section in this document to create and lodge a final progress report.

Refer to the following sections in the MARS Portal user guide – [Activation and submission preparation](https://www.qra.qld.gov.au/sites/default/files/2019-08/mars_portal_user_guide_-_activation_and_submission_preparation_v2.3.pdf) on the QRA website for more information:

- Validate data quality
- Lodgement

# <span id="page-31-0"></span>5 Glossary

Table 3 Excel summary sheet tab field label description

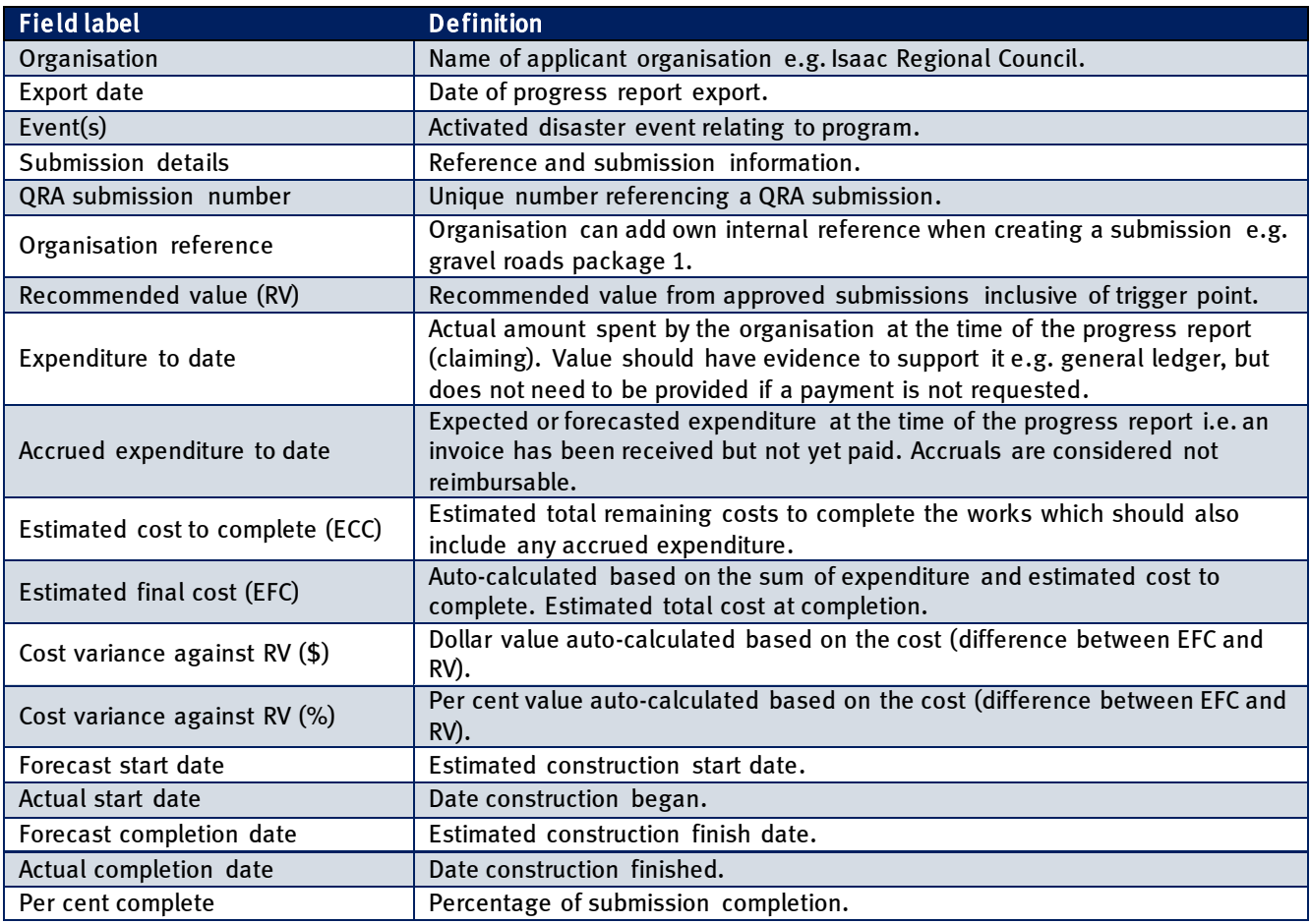

#### Table 4 Excel submission tabs columns description

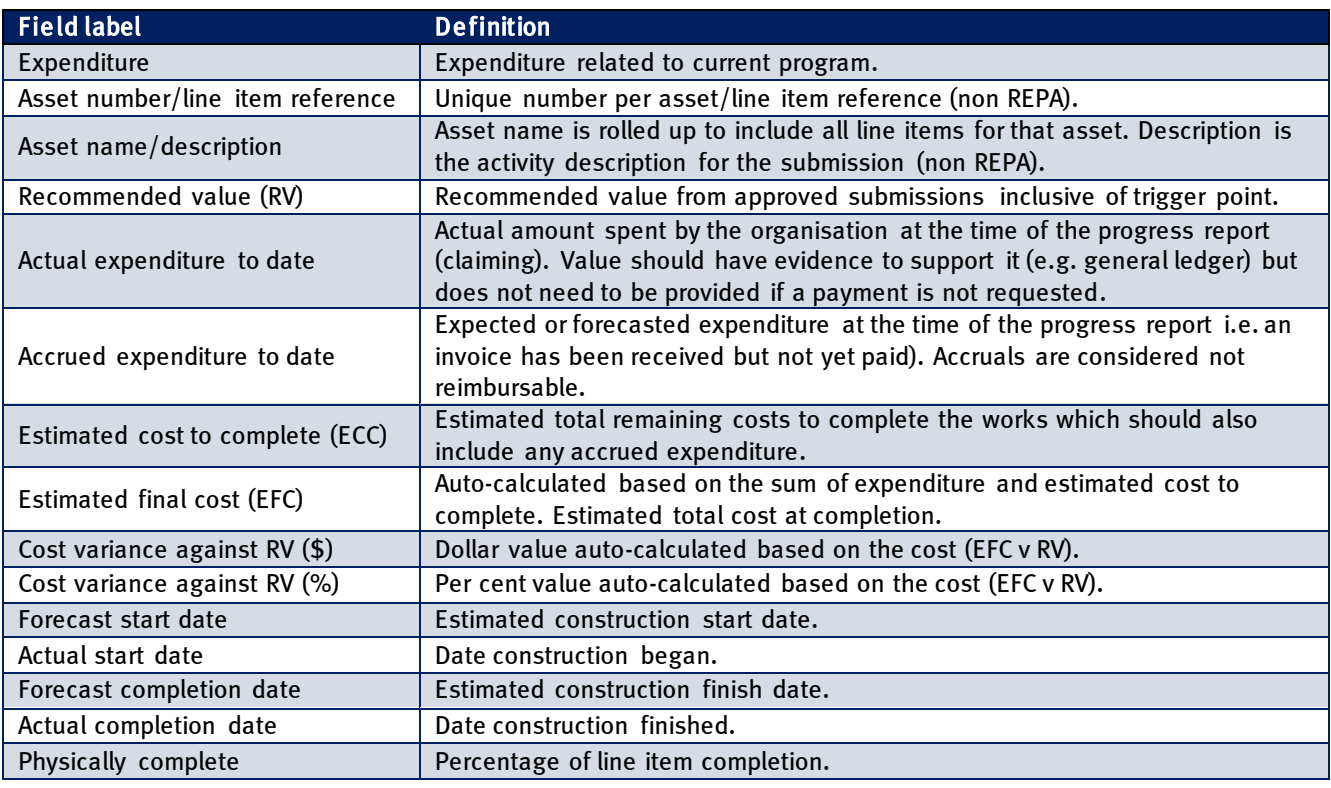

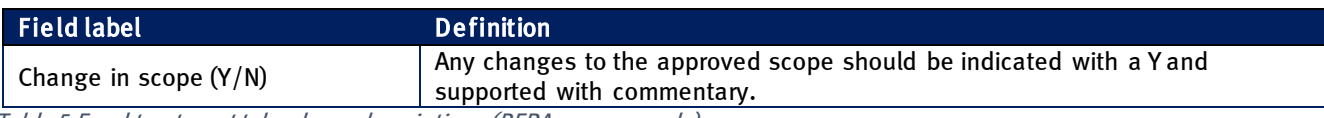

Table 5 Excel treatment tab column descriptions (REPA program only)

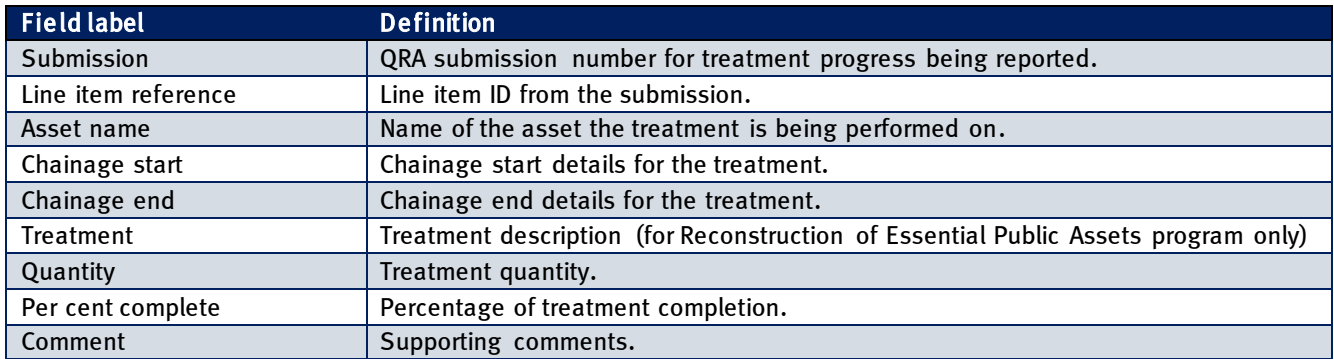

#### Table 6 Excel working tab descriptions

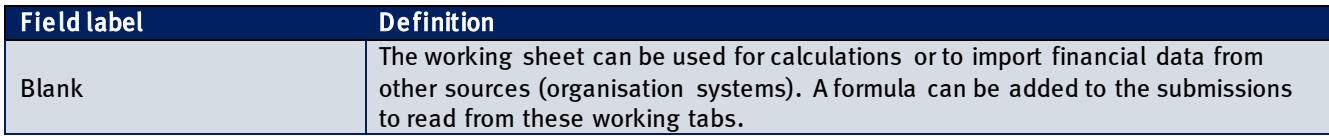

#### Table 7 Close out scope change categories

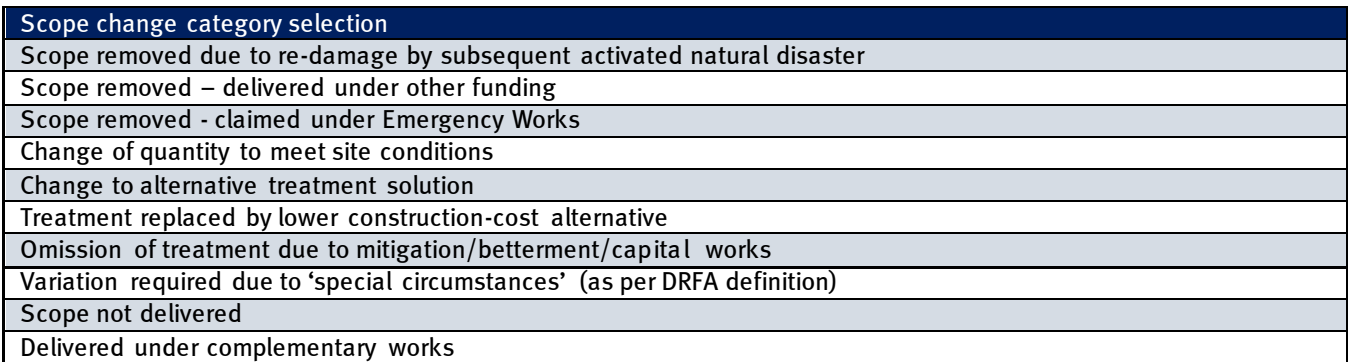